# **Zpracování geometrického plánu v programu KOKEŠ**

(výtah z diplomové práce zpracované na ČVUT Praha, 2010)

Bc. Adéla Hrubešová

# **Seznam použitých zkratek**

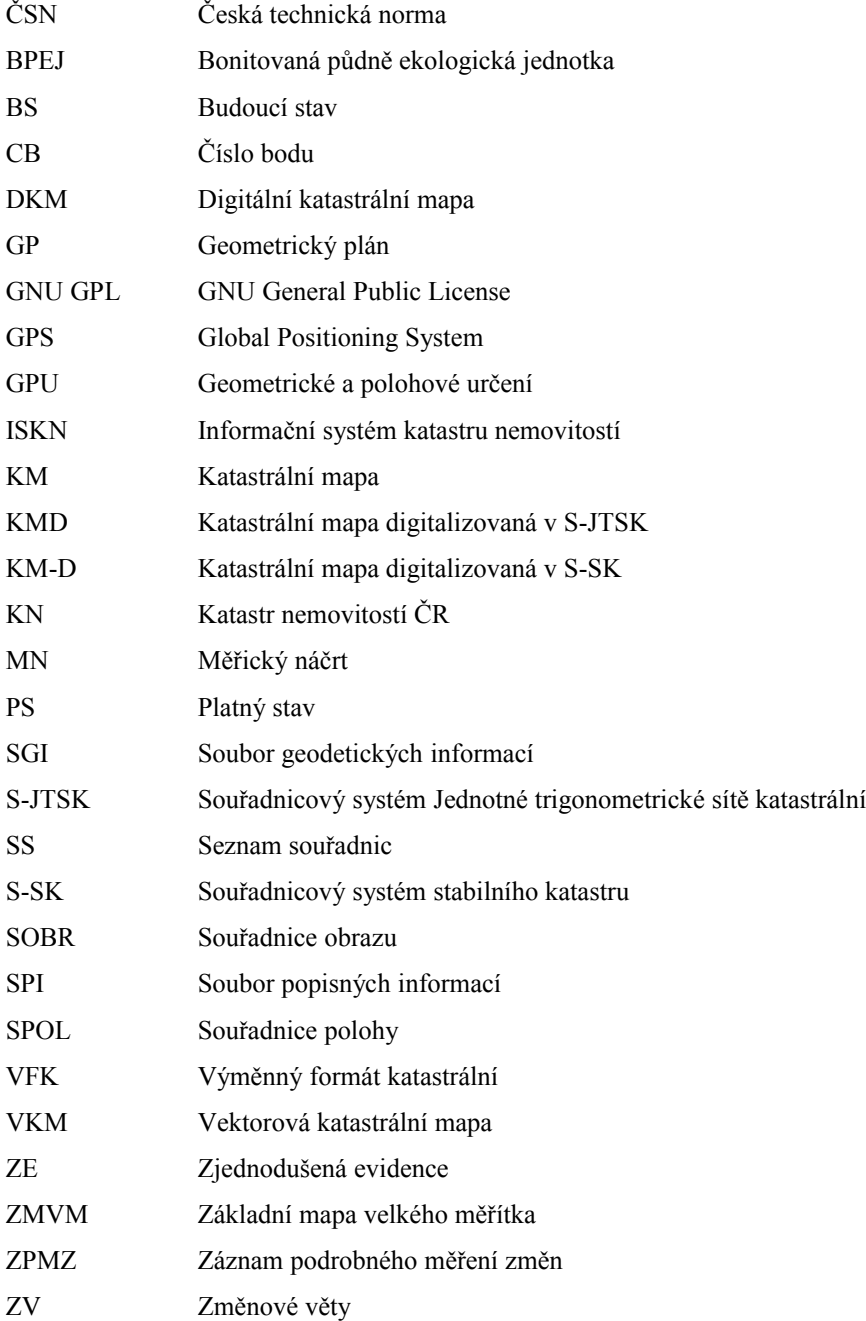

# **1 Systém KOKEŠ**

# **1.1 Ovládání programu**

# **1.1.1 Technické vybavení, instalace**

Programové vybavení je distribuováno na CD, jinou možností je instalace přímo ze serveru. K využití služeb je potřeba hardwarový klíč.

Pro zajištění správného chodu programu je zapotřebí počítač třídy IBM PC Pentium a vyšší a pevný disk se 120MB volného místa. Z operačních systémů potom Windows 2000, Windows XP nebo Windows Vista. U starších operačních systémů může program pracovat pouze v omezené verzi, případně vůbec. Pro připojení hardwarového klíče je potřeba, aby byl počítač vybaven paralelním nebo USB portem. Další možností je připojení počítače do počítačové sítě s protokolem TCP/IP (sada protokolů pro komunikaci v počítačové síti).

Program umožňuje připojení tiskárny nebo plotru, geodetických záznamníků a tabletu či digitizéru.

Instalaci systému provede program SETUP (na cd nebo při stažení z internetu po rozbalení do zvoleného adresáře). Celý proces ukončí instalace ovladače hardwarového klíče. Doporučením tvůrců systému KOKEŠ je tuto část instalace vypnout, pokud jsou tyto ovladače již součástí počítačového vybavení.

Pro instalaci síťového klíče je zapotřebí programu LMSetup.exe, který je možné stáhnout z webových stránek firmy GEPRO, spol. s r.o. a počítač s operačním systémem Windows 2000 nebo XP, možný je i systém Linux.

# **1.1.2 Ovládací prvky**

Po spuštění výchozího okna se objeví základní prvky systému, kterými jsou titulkový pruh, roletové menu, ikony v paletách nástrojů, grafická okna a příkazový a informační řádek.

# **1.1.2.1 Základní prvky systému**

- titulkový pruh udává v následujícím pořadí: název aplikace název aktuální zakázky měřítko přiblížení výkresu
- roletové menu obsahuje seznam všech funkcí. V roletovém menu se nachází:
	- Soubor
	- Pohled
	- Seznam
	- Výkres
	- **Rastr**
	- Výpočty
	- Aplikace
	- Nástroje
	- Okna
	- Help
	- Pasporty
- ikony v paletách nástrojů

Pod roletovým menu a v pravé části okna (příp. i vlevo) je místo pro ikony v paletách nástrojů. Množství a umístění těchto ikon lze upravovat a to stisknutím pravého tlačítka myši na horní liště, poté lze v záložce *"Panely"* libovolně volit mezi jednotlivými paletami nástrojů.

- **prostor pro grafická okna**
- konzola, příkazový řádek

Na konzolu je vypisován protokol (souhrn všech dotazů, zpráv systému a vstupů), který se zároveň ukládá do textového souboru na disku. Konzola se dá otevřít i v samostatném okně (v nastavení programu). Příkazový řádek začíná v základním stavu textem "Co chceš?", po spuštění funkce se uživatele ptá na další postup nebo na vstupní hodnotu dané funkce.

 informační řádek se nachází ve spodní liště a informace, které udává, záleží na nastavení, situaci a poloze kurzoru. Ve standardním nastavení se jedná o souřadnice kurzoru, atribut, popis funkce, atd.

#### **1.1.2.2 Rolety**

Systém KOKEŠ obsahuje velké množství funkcí z celé řady geodetických aplikací. Zde uvedu pouze funkce, jejichž přiblížení považuji za důležité pro zpracování geometrického plánu. Pro případné rozšíření znalostí o možnostech ovládání programu a využití dalších, zde nezmíněných, funkcí, poslouží uživateli podrobná nápověda programu.

Pro přehlednost budu uvádět funkce tak, jak se nacházejí v jednotlivých roletách zleva doprava.

První roleta *"Soubor"* obsahuje funkce pro práci s datovými soubory. Pro uživatele je příjemné, že se jejich uspořádání zásadně neliší od aplikací Microsoft Windows. Patří sem tradiční funkce pro vytvoření nového nebo otevření existujícího souboru a pro práci s referencemi, ukládání, import a export a funkce pro tisk.

Pro zpracovatele geometrického plánu jsou významné funkce nazvané *Vlastnosti souborů* a *Statistika*. Ve funkci *Vlastnosti souborů* lze u každého otevřeného souboru měnit vlastnosti, především pak viditelnost, možnost identifikace, editace a nastavení barvy. Při stisknutí pravého tlačítka myši na vybraném souboru lze dále v lokální nabídce soubor uložit nebo naopak odvolat změny a načíst soubor z disku. Dále je zde možné vyvolat dialog pro technologické tabulky. Funkce *Statistika* slouží k zobrazení statistických údajů u jednotlivých otevřených souborů, a pokud je to potřeba, umožňuje úpravu hlavičky aktuálního výkresu, případně seznamu souřadnic. Hlavička seznamu souřadnic obsahuje název souřadnicové soustavy, technologii číslování bodů, pořadí souřadnic a jejich přesnost a implicitní třídu přesnosti pro technologii ZMVM. Hlavička výkresu navíc zahrnuje i technologii tvorby výkresu a vztažné měřítko výkresu.

Roleta *"Seznam"* zahrnuje funkce pro práci se seznamy souřadnic. Názvy jednotlivých funkcí dostatečně vystihují jejich činnost.

Roleta nazvaná *"Výkres"* obsahuje funkce sloužící ke zjištění informací o jednotlivých složkách výkresu (tzv. objekty, prvky, vrstvy) a k jejich selekci a funkce pro tvorbu a editaci výkresu, včetně funkce Expert. Pro rychlejší zpracování většího množství prvků lze vymezit tyto prvky obdélníkem nebo polygonem (vně nebo uvnitř zadané oblasti) a využít některou z hromadných funkcí.

Roleta *"Rastr"* skrývá funkce pro práci s rastrovými soubory. Rastry budou blíže přiblíženy v části *"Datové soubory"*.

Také roletou *"Výpočty"* není třeba se zde podrobněji zabývat, neboť geodetickým výpočtům v programu KOKEŠ bude věnována jedna z následujících částí práce.

Roleta *"Aplikace"* obsahuje mimo jiné záložky *Geometrický plán* a *Geodetické údaje*.

V rámci záložky *"Geometrický plán"* jsou obsaženy všechny funkce pro práci se zakázkami GP, včetně nadstavby Geplan a exportu VFK a funkce usnadňující definování dotčených parcel při přípravě podkladů pro katastrální pracoviště. K tomu slouží funkce nazvaná *"Polygon pro výřez z ISKN"*, kdy se po definování zájmové oblasti (obdélníkem, polygonem) vytvoří soubor s příponou VFK. Pokud se v zadaném výřezu nacházejí texty parcelních čísel, je možné rovnou vytvořit seznam požadovaných parcel v souboru s příponou CSV.

Funkce *"Geodetické údaje"* obsahují jednotlivé formuláře PBPP, ZhB a formulář o zřízení bodu.

Z této rolety lze také využít funkci *"Poznámkový výkres"*, která umožní uživateli rychle nakreslit jednoduchý obrázek, se kterým je možné potom dále nakládat.

V roletě *"Nástroje"* se pod názvem *Nastavení programu* nachází hlavní dialog nastavení s možnostmi volby parametrů programu. Pro zpracovatele GP je důležité nastavení komunikace s programem, práce se soubory a jejich vlastnostmi, parametry pro práci se seznamy souřadnic a údaje potřebné při geodetických výpočtech a tvorbě výkresu (funkce Expert, technologie výkresu).

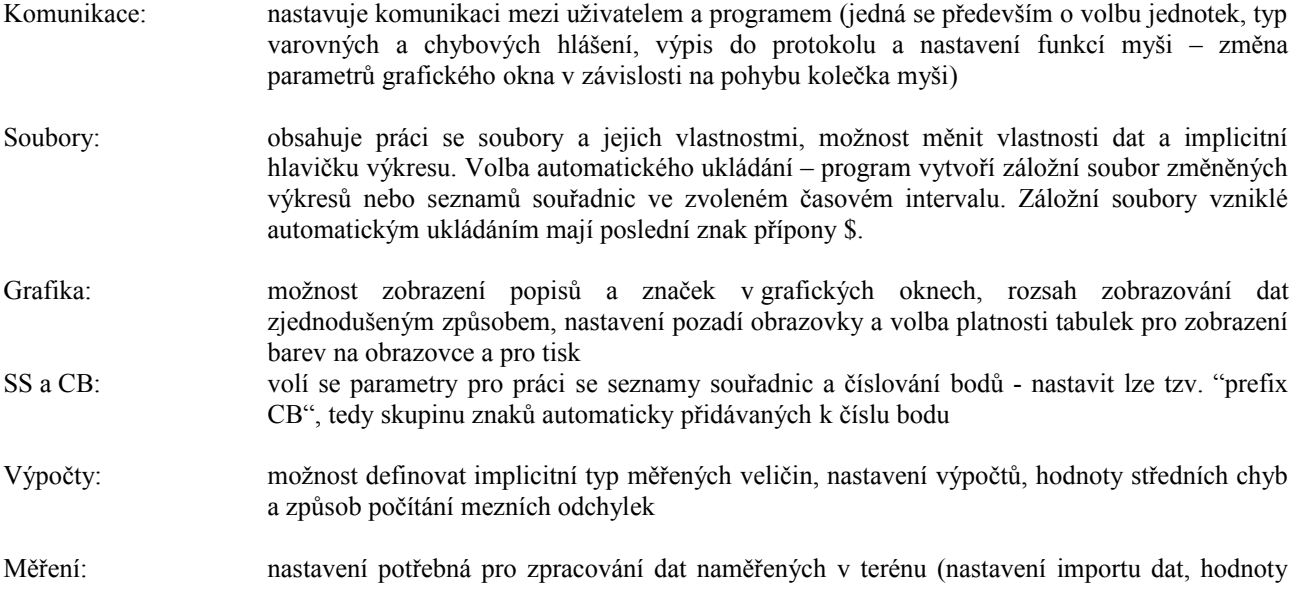

korekcí a možnost kontroly zvolených veličin)

Vstup souřadnic: volba způsobu získání souřadnic v případě, že není identifikován bod (průsečík, protažení, vyrovnání)

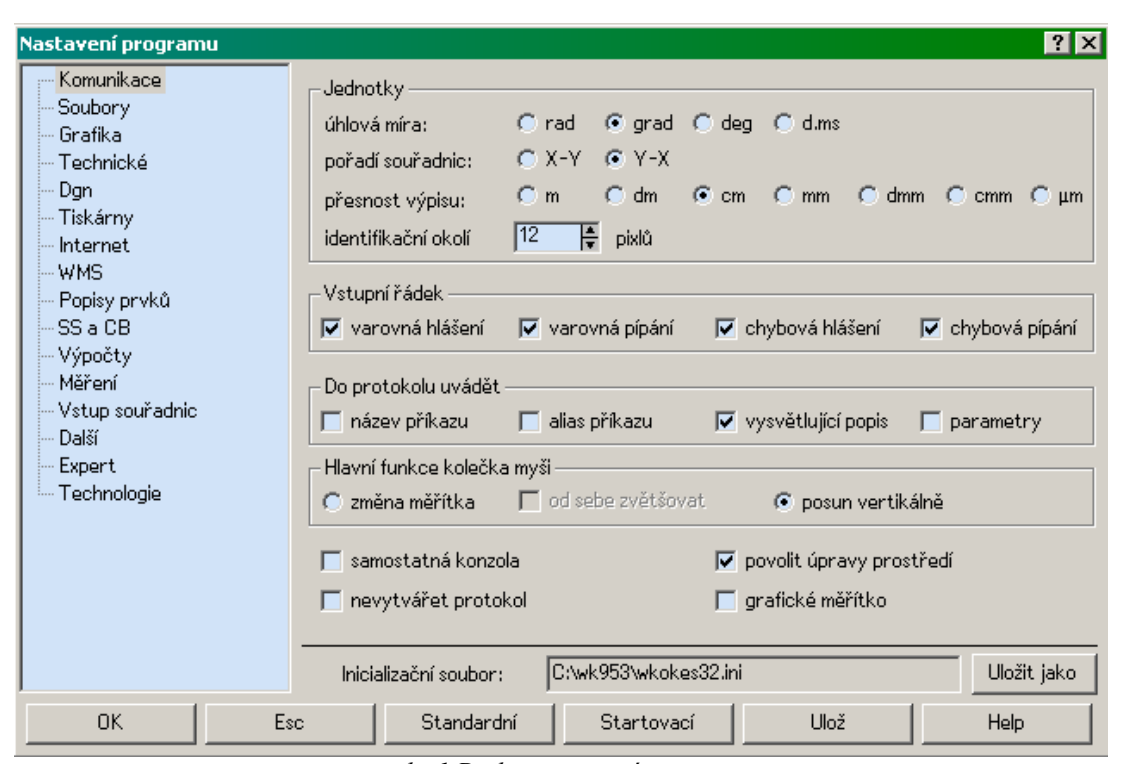

*obr.1 Dialog nastavení programu*

V roletě *"Nástroje"* se dále nachází dialog nazvaný *Tabulky*. Při zpracování geometrického plánu jsou vytvářené výkresy kresleny podle technologických tabulek, jejichž vzhled a forma odpovídají právě tomuto dialogu *Tabulky* z rolety *"Nástroje"*. Technologické tabulky lze v systému KOKEŠ vyvolat ve funkci *Vlastnosti* stisknutím pravého tlačítka myši na řádku s názvem výkresu a ze zobrazené nabídky vybráním funkce *Technologické tabulky*. Zde je pak možné upravovat tabulky barev, čar, vrstev, symbolů, fontů a ploch.

Pro urychlení ovládání slouží možnost využití funkčních kláves. Mezi nejpoužívanější funkční klávesy patří:

- F1 nápověda (jinak umístěná v roletě *"Help"*)
- F3 zvětší měřítko pohledu 2x
- F4 zmenší měřítko pohledu 2x
- F5 zobrazí všechna viditelná data
- F6 přepíná grafický vstup a identifikaci bodu

F11 – obnoví kresbu

Ctrl+S – uloží otevřený soubor

#### **1.1.2.3 Funkce Expert**

Dalším výrazným urychlením a ulehčením práce pro uživatele je funkce Expert. Požadované vrstvy, symboly, kreslící klíče či fonty textů pro příslušný grafický prvek jsou ve funkci Expert již definované.

Po spuštění této funkce se objeví dialog (tzv. řídící tabulka). Zde jsou obsaženy definované grafické prvky pro danou technologii tvorby – čáry, texty, bodové značky, složené prvky. Obsah tabulky je uspořádán do třech úrovní, ve kterých se postupně volí třída, skupina a druh prvku. Nejpoužívanější prvky je možno předdefinovat pod deset tlačítek v dolní části dialogu, což vede k dalšímu urychlení práce. K definování činnosti slouží tlačítko *Def.tl.*, po jehož stisku se vybere ve sloupcích dialogu požadovaná činnost a na závěr se stanoví, pod které tlačítko se má navolená činnost uložit.

Nastavení řídící tabulky lze uložit pomocí tlačítka *Set*.

Tlačítko *Hledat* slouží k nalezení potřebného prvku, přičemž hledaný řetězec může být obsažen kdekoliv uvnitř textu tabulky a rozlišují se velká a malá písmena.

Třídy, skupiny nebo prvky nazvané jako "původní" jsou umístěny do vrstev, které se neexportují do budoucího stavu, ani se nepoužívají pro vyhledávání souřadnic obrazu pro příslušný formulář souřadnic.

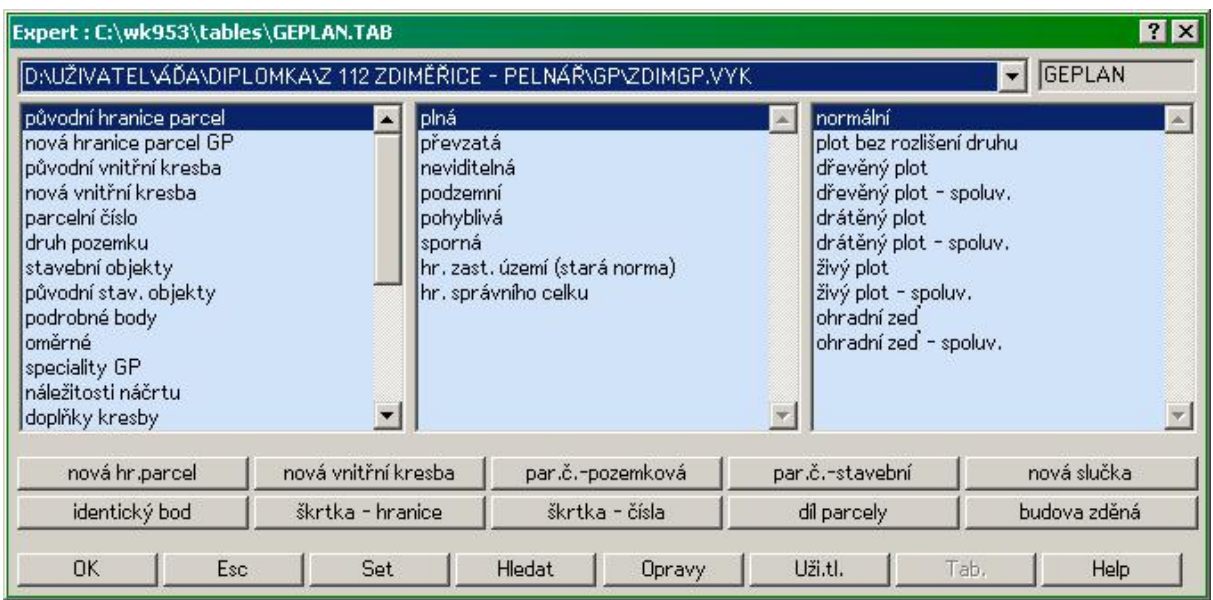

*obr.2 Tabulka Expert*

# **1.1.3 Datové soubory**

Systém KOKEŠ pracuje s těmito základními typy dat:

# **a) seznam souřadnic**

Seznam souřadnic může být uložen ve dvou formátech. Základním je formát *ss*, textový formát pro externí komunikaci má příponu *stx*. Seznam souřadnic je datový soubor nezávislý na výkresu, popisuje pouze polohu bodů v prostoru. Bod seznamu může obsahovat až 6 údajů (číslo bodu, souřadnice X, Y, výšku Z, třídu přesnosti a kód), ale povinnými údaji jsou pouze souřadnice X a Y.

## **b) výkres**

Také výkres může být v základním (přípona *vyk*) nebo textovém (přípona *vtx*) formátu. Dalšími možnými příponami jsou *vkm* (starší typ výměnného formátu digitální katastrální mapy), *vgi* (výměnný formát slovenského katastru) a *vyp* (poznámkový výkres) [\[1\].](#page-33-0) Obsahem výkresu jsou souřadnice bodů a k nim se vážící linie, symboly, texty, příp. další informace. Informace společné pro celý výkres jsou uloženy v hlavičce, ostatní informace se vážou k tzv. objektům. Významnou (a jedinou povinnou) informací o objektu je příslušnost k určité vrstvě.

#### **c) rastr**

Systém Kokeš zobrazuje veškeré obecně známé typy rastrů, z těch nejpoužívanějších to jsou formáty *cit*, *ras, rle* pro černobílé (binární) a *bmp*, *gif, jpg*, *tif, png* pro barevné rastry. Pozadí binárních rastrů je ve výchozím nastavení průhledné. U rastrů můžeme měnit jejich polohu, tzn. můžeme je souřadnicově připojit a to transformací nebo umístěním rastru. Rastry můžeme také "editovat", v tomto případě ale změny nezasahují do originálních souborů, ale je vytvořen soubor nový [\[1\].](#page-33-0)

# **1.1.4 Geodetické výpočty**

Systém Kokeš obsahuje všechny geodetické úlohy měřické i konstrukční. Výpočetní funkce jsou dostupné přímo z rolety *"Výpočty"*, příp. jsou umístěny v různých tematických skupinách v roletě *"Aplikace"*. Zatímco do hlavního protokolu se vypisuje veškerá činnost programu, slouží druhý protokol, v systému KOKEŠ nazývaný "záznam výpočtu", pouze pro dokumentování výsledků výpočetních úkonů. Možnost jeho vytváření musí být zapnuta ve funkci *Nástroje-Nastavení programu-Soubory*. Tento protokol vyvoláme kliknutím pravého tlačítka myši na konzolu a z následné lokální nabídky vybráním funkce *Editor záznamu*.

Pro urychlení a automatizaci zpracování měřených dat slouží skupina funkcí nazvaná *Datová linka*. Tento postup obsahuje:

- import měřených dat
- výpočet stanovisek
- výpočet podrobných bodů
- tvorba výkresu

Importem lze načíst buď měřená data, nebo přímo souřadnice podrobných bodů. Při výpočtu stanovisek s neznámými souřadnicemi je možno postupovat dvojím způsobem – u méně přesných prací samostatným výpočtem jednotlivých volných stanovisek, pro přesnější práce (za předpokladu nadbytečného počtu měření) vyrovnáním měřické sítě. Modul pro vyrovnání sítě využívá knihovny funkcí GaMaLib v rámci licence GNU GPL. Na volbě výpočtu stanovisek také závisí výpočet podrobných bodů – buď současně s určením volných stanovisek, nebo po vyrovnání geodetické sítě. Pokud byly při práci v terénu jednotlivé body kódovány, může se při tvorbě výkresu využít jeho automatizace. V tomto případě je potřeba vytvořit tabulku použitých kódů, která definuje, jakým způsobem se budou jednotlivé kódy interpretovat do výkresu [\[1\].](#page-33-0)

#### **1.1.5 Tisk**

Před samotným tiskem je potřeba zvolit nastavení obsahu souborů tak, jak má být použito při tisku.

Nastavení tisku (z rolety *"Soubor"*) probíhá ve standardním dialogu Microsoft Windows. Často používanou tiskovou funkcí je funkce nazvaná *Tisk okna* se způsobem zadání rozsahu tisku tzv. pokládáním papíru – zadává se měřítko a poloha papíru. Dalšími možnostmi jsou např. snímek mapy, tisk s rámem a tisk s formulářem.

Systém nabízí možnosti tisku nejen na tiskárnu, ale i do metasouboru nebo do rastru.

V případě většího formátu měřického náčrtu než je A4, se do tohoto formátu měřický náčrt skládá tak, aby na vrchní straně byl údaj o jeho příslušnosti k ZPMZ.

Ke skládání výkresů dle normy ČSN 01 3111 slouží v programu KOKEŠ speciální funkce umístěná v roletě Soubor ("*Soubor → Tisk → Skládání výkresů"*). Po spuštění této funkce je vyvolán dialog, ve kterém je potřeba navolit několik parametrů. Jako cílový výkres je možné vybrat jakýkoliv editovatelný výkres, zvolit založení nového výkresu nebo přímý výstup na tiskárnu. V dialogu se dále zadává vrstva pro kresbu do výkresu, formát, velikost symbolu značky pro skládání výkresu a typ skládání. Typ skládání se volí podle toho, zda bude výkres volně složen (*volné řazení*), složen a svázán (*přímé svázání*) nebo bude určen k svázání s proužkem pro zachycení (*zachycení s proužkem*). V případě geometrických plánů (i záznamu podrobného měření změn) nelze pro skládání výkresu využít funkci *volné řazení* [\[2, § 78 odst. 5\].](#page-33-1) Při nastavení vlastního formátu se zadává šířka a výška formátu (s omezením dolní a horní hranice rozměru). V případě výstupu na tiskárnu se volí měřítko tisku. Přímo v dialogu je možnost nastavení tiskárny a vlastností tisku.

# **1.1.6 Geplan – nadstavba systému KOKEŠ**

Hlavní náplní nadstavby je samotný výpočet geometrického plánu a naplnění požadovaných formulářů výslednými hodnotami. Vstupními daty jsou parcely starého a nového stavu, příp. parcely stavu zjednodušené evidence.

V dialogu *Geplan – řešení geometrických plánů* je roletové menu s roletami *Soubor*, *Výpočet*, *Výsledky*, *Nástroje*, *Doplňky* a *Help*.

V základním okně nadstavby Geplan se nacházejí 3 tabulky – tabulka starého stavu (umístěná v levé horní části), tabulka zjednodušené evidence (pravá horní část) a tabulka nového stavu (spodní část základního okna). Tyto tři databáze se naplní příslušnými údaji (vstup do jednotlivých tabulek se aktivuje stisknutím pravého tlačítka myši nad tabulkou) a v menu *Nástroje – Nastavení* se zadají proměnné údaje potřebné pro výpočet GP. Rozpracovaný plán je potřeba uložit (*Soubor - Uložení*) neboť jednotlivé tabulky nejsou ukládány automaticky. Provede se výpočet geometrického plánu a v menu *Výsledky* je možné prohlédnout a případně editovat výsledné formuláře Výpočet výměr parcel (dílů), Výkaz výměr podle KN a Výkaz údajů o BPEJ. Tyto formuláře se následně zobrazí do systému Kokeš a je možné je přímo tisknout pomocí funkce *Doplňky – Tisk formulářů*. Funkce vytiskne formuláře v daném měřítku aktuálního výkresu.

Dalšími výstupy nadstavby Geplan jsou předdefinované tabulky popisového pole GP, ZPMZ, vytyčovacího náčrtu nebo žádosti o potvrzení GP a tvorba seznamů souřadnic pro geometrický plán a měřický náčrt.

#### Seznam souřadnic

Funkce *Seznam souřadnic* je umístěná v menu *Doplňky* a slouží pro vytvoření formuláře seznamu souřadnic a jeho zobrazení do výkresu.

V hlavním dialogu funkce je možné volit typ formuláře seznamu souřadnic – obecný formulář, formulář pro měřický náčrt a pro geometrický plán. V hlavní části dialogu se nachází tabulka, do které se vyplní údaje o bodech. Těmito údaji jsou číslo bodu, souřadnice Y, X, Z, kód kvality a poznámka. U obecného formuláře se vyplňují pro každý bod všechny tyto nalezené údaje patřící k danému bodu. U formulářů pro MN/GP se zapisují souřadnice a kód kvality pro měřený bod i pro bod mapy.

Dále je možné volit text nadpisu a informaci, která se bude přebírat do poznámky.

Vzhled čísla bodu v seznamu souřadnic lze stanovit volbou editačních políček *počet cifer*, *oddělovač*, *ořezávat úvodní nuly* a *u implicitního náčrtu pouze vlastní ČB*. Tato políčka se neuplatňují při načítání dat ze souboru "*.SSO*"

Tabulku lze vyplnit několika způsoby:

- přímým zadáním údajů
- identifikací jednotlivých bodů seznamu souřadnic nebo výkresu
- zadáním množiny bodů zadání množiny lze uskutečnit pouze ze zobrazeného seznamu souřadnic
- načtením předchozího obsahu tabulky uloženého do souboru "*.SSO*"
- importem bodů provede se analýza měřených souřadnic i souřadnic obrazu, formulář náčrtu nebo GP se vyplní automaticky

# **2 Zpracování geometrických plánů**

Zpracování geometrického plánu v programu KOKEŠ začíná nastavením a následným založením zakázky, kterou tvoří seznam referencí. Při založení zakázky se do programu importuje výměnný formát VFK, zaslaný z příslušného katastrálního pracoviště. V tomto souboru jsou obsažena potřebná data pro vyhotovení geometrického plánu – soubor geodetických a popisných informací.

V lokalitách, kde soubor předaný z katastrálního pracoviště obsahuje kresbu katastrální mapy, se tato kresba zkopíruje do měřického náčrtu a ten se dokončí vyhotovením nových prvků do náčrtu. V ostatních územích se měřický náčrt tvoří vektorizací rastrového obrazu snímku katastrální mapy. Po dokončení měřického náčrtu je generováno grafické znázornění geometrického plánu.

Dalším krokem je vyplnění tabulek ve funkci Geplan pro získání výsledných formulářů a vytvoření seznamů souřadnic pro měřický náčrt a geometrický plán.

Z grafického znázornění geometrického plánu je generován návrh budoucího stavu katastrální mapy a z něj dále grafický soubor změnových vět. Tento soubor se doplní o změny v SPI a vygeneruje se konečný soubor VFK, který se spolu s textovým souborem seznamu souřadnic odesílá zpět na katastrální pracoviště.

# **2.1 Tvorba GP v analogové mapě**

# **Geometrický plán pro vyznačení budovy, Zdiměřice u Prahy**

# **2.1.1 Práce mimo program KOKEŠ**

#### **Měřické práce:**

Předmětem zakázky bylo zaměření novostavby rodinného domu na parcele č. 82/35 v obci Jesenice v lokalitě katastrálního území Zdiměřice u Prahy. Pro připojení podrobného měření byly vyžity body polohopisu katastrální mapy s kódem kvality 3. Pro vlastní zaměření budovy byla stabilizována stanoviska 4001 a 4002. Stanoviska byla stabilizována na zpevněné ploše pomocí měřických hřebů a zvýrazněna signalizačním sprejem.

Měření bylo provedeno totální stanicí Nikon NPL-522, oměrné míry byly změřeny pásmem.

# **Výpočetní práce**

Popis výpočtů podrobných bodů není předmětem tohoto textu.

# **2.1.2 Práce v programu KOKEŠ**

#### **2.1.2.1 Nastavení zakázky**

Nastavení zakázky geometrického plánu najdeme v menu *Aplikace → Geometrický plán → Nastavení zakázky GP*  $\mathscr{B}$ .

Zde se v jednotlivých záložkách nastavují převody v zakázce geometrického plánu:

- *generace souborů*  volíme způsob spouštění kontrol a možnost rušení obsahu cílových výkresů při převodu výkresu (u obou nastavení máme 3 volby – *vždy*, *nikdy*, *na dotaz*)
- *založení zakázky* u založení zakázky se změnovými větami máme 3 možnosti:
	- *"dlouhá linka"* importem dat z katastrálního pracoviště vznikne PS a MN, který se dále upravuje a z něj se generuje GP a následně BS
- *"krátká linka"* z dat katastrálního pracoviště importem vznikne PS a BS, který je totožný s PS a teprve následně se edituje do nové podoby
- *"kombinovaná linka"* je kombinací obou předchozích případů (z platného stavu vznikne výkres MN i výkres návrhu BS)
- *PS→MN* v této záložce se nastavuje tvorba měřického náčrtu z platného stavu, kdy volíme z možností "úprava výšky parcelního čísla", "automatická generace sluček do měřického náčrtu", "zkopírovat symboly bodových polí na linie měřického náčrtu" a "před parcelní číslo stavebních parcel doplnit znak"
- *MN→GP* generování grafického zobrazení geometrického plánu je možné nastavit tak, aby došlo ke změně měřených oměrek na vypočtené a byly převedeny značky identických bodů

Nastavení zakázky v případě zpracovávaného geometrického plánu zobrazuje obr. 3. Spuštění kontroly i rušení dosavadního obsahu cílových výkresů ponecháme na dotaz, zvolíme dlouhou linku, protože budeme nejprve vytvářet měřický náčrt a v záložkách převodů výkresů zvolíme automatickou generaci sluček u generování měřického náčrtu a u převodu MN→GP ponecháme obě možnosti nezaškrtnuté.

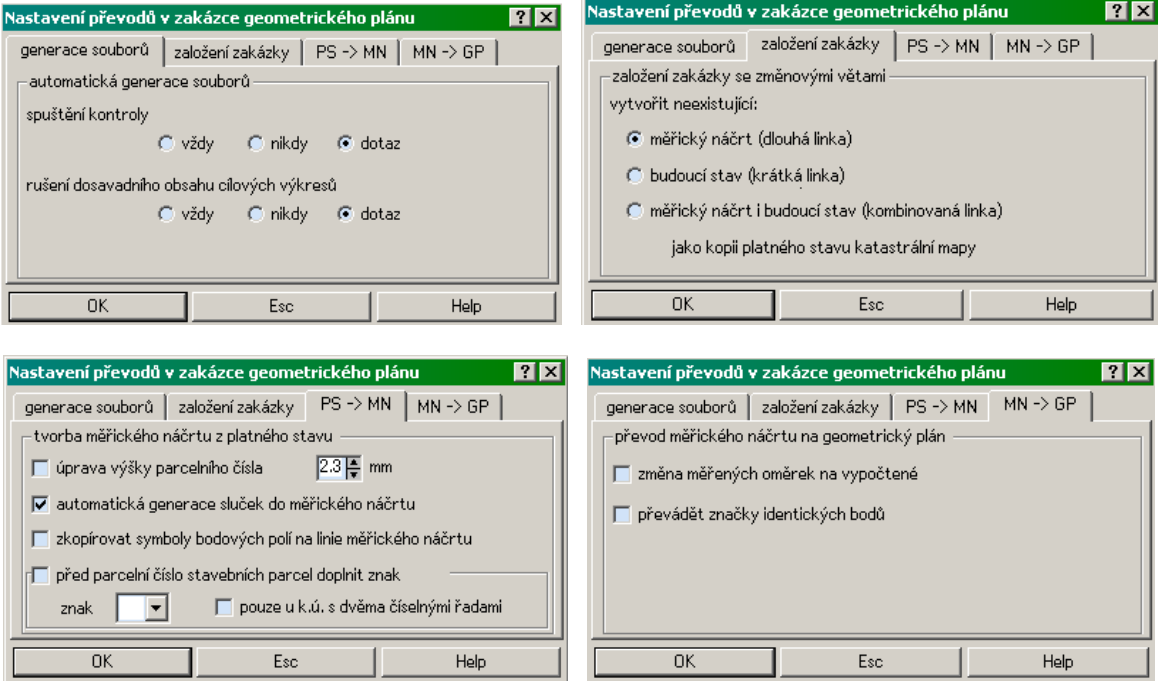

*obr.3 Ukázka nastavení zakázky geometrického plánu*

# **2.1.2.2 Založení zakázky GP**

Po nastavení zakázky je třeba novou zakázku založit, je možné zvolit libovolný název. Po dokončení úkonu založení zakázky se vytvoří soubor referencí, jehož přípona bude *REF*.

Při založení zakázky je potřeba zvolit druh geometrického plánu, kdy máme čtyři možnosti:

- *digitální se změnovými větami ve VFK*
- *digitální se změnovými větami ve VKM*
- *grafický s registrem souřadnic*
- *grafický bez registru souřadnic*

V případě geometrického plánu zpracovávaného v analogové mapě volíme digitální se změnovými větami ve VFK. Dále je při založení zakázky potřeba načíst zdrojový soubor VFK, zaslaný z katastrálního pracoviště. Tento zdrojový soubor má předepsaný tvar XXX\_YYYYex.VFK, kde XXX je pracovní číslo katastrálního území a YYYY je číslo ZPMZ. Znak "ex" značí, že se jedná o export z katastrálního pracoviště.

Pro situaci, kdy by data poskytnutá z katastrálního pracoviště byla vyexportovaná ve dvou samostatných souborech VFK, nabízí program KOKEŠ možnost importu ze dvou vstupních souborů najednou. Tato možnost byla využitelná v dříve obvyklých případech, kdy druhý soubor obsahoval data BPEJ. Pro import dat je potřeba zadat celou cestu k vstupním souborům, které musí mít příponu VFK, příp. se může jednat o komprimovaný soubor ZIP (musí obsahovat pouze jeden soubor VFK).

Po načtení zdrojových dat proběhne import výměnného formátu katastru nemovitostí. Tento krok probíhá ve dvou fázích, kdy se nejprve importují grafické a následně popisné informace. Vytvoří se jednotlivé výkresy a seznamy souřadnic. Během importu dat se v příkazovém řádku objeví červeně zdůrazněné varování s textem "varování – zdrojová data neobsahují kresbu katastrální mapy!". Vzhledem k tomu, že se zpracovává GP v analogové mapě, je tento stav pochopitelný, neboť kresba se bude teprve vytvářet a tato informace nemusí uživatele znepokojovat. V tabulce *"Zakázka geometrického plánu"*, která se objeví po ukončení importu, je potřeba mít správně vyplněné skupinové číslo a katastrální území, dále zde můžeme volit mezi jednotlivými výkresy a seznamy souřadnic. Protože budeme vytvářet měřický náčrt, zvolíme právě tuto možnost (název zakázky GP s koncovkou MN a příponou *vyk*) a seznam souřadnic. Na obr. 4 vidíme všechny vytvořené soubory po importu:

- výkres platného stavu KM obsahuje platnou katastrální mapu a nezplatněné geometrické plány
- seznam souřadnic platného stavu obsahuje body, které určují GPU
- seznam měřených souřadnic zahrnuje body neurčující GPU; tyto body slouží k připojení měření
- výkres orientační mapy obsahuje zapsané geometrické plány mimo lokality DKM a KMD
- budoucí stav KM výkres obsahuje návrh budoucího stavu katastrální mapy
- výkres změnových vět slouží pro vznik souboru VFK
- měřené a vypočtené body se ukládají do seznamu souřadnic zakázky
- seznam souřadnic obrazu slouží pro přiřazení změny

| Zakázka geometrického plánu |                                                                       | ?      |
|-----------------------------|-----------------------------------------------------------------------|--------|
| platný stav KM              | 119_0618PS.VYK                                                        | Změnit |
| SS - platný stav            | 119_0618PS.STX                                                        | Změnit |
| SS - bodové pole            |                                                                       | Změnit |
| SS - měřené souř.           | 119_0618MS.STX                                                        | Změnit |
| orientační mapa             | 119_06180M.VYK                                                        | Změnit |
| měřický náčrt<br>⊽          | 119_0618MN.VYK                                                        | Změnit |
| geometrický plán            | 119_0618GP.VYK                                                        | Změnit |
| vytyčovací náčrt            | 119_0618VN.VYK                                                        | Změnit |
| budoucí stav KM             | 119 0618BS.VYK                                                        | Změnit |
| změnové věty                | 119_0618ZV.VYK                                                        | Změnit |
| seznam souřadnic<br>⊽       | 119_0618.SS                                                           | Změnit |
| SS - obrazu                 | 119_0618SO.SS                                                         | Změnit |
| záznam výpočtu              | 119_0618VYP.TXT                                                       | Změnit |
| tabulková část              | 119_0618.GEP                                                          | Změnit |
| ostatní soubory.            | skupinové číslo<br>kat. území<br>11900618<br>713287 Zdiměřice u Prahy |        |
| <b>OK</b><br>Esc            | Ostatní soubory<br>Rezervovaná čísla<br>Nastavení převodů             | Help   |

*obr.4 Založení zakázky GP*

Po odsouhlasení tabulky *"Zakázka geometrického plánu"* je vyvolán dialog pro definování hodnot hlavičky zakládaných souborů – výkresů a seznamů souřadnic (obr. 5). V tomto dialogu volíme vztažné měřítko výkresů, implicitní kód kvality bodů a údaje pro případné uložení do výkresu nebo seznamu v textovém tvaru (pořadí souřadnic a jejich přesnost, kódování jazyka a typ úhlové jednotky).

#### **2.1.2.3 Tvorba měřického náčrtu**

Měřický náčrt obsahuje zobrazení bodů geometrického základu, identických bodů, měřické sítě, dosavadní a nový stav polohopisu, způsob označení lomových bodů hranic, čísla bodů, parcelní čísla a označení dílů, mapových značek

druhů pozemků, budov, ohrazení a oplocení a oměrné a jiné kontrolní míry. Pokud je náčrt na více listech katastrální mapy, zobrazuje se v něm také rám s označením kladu listů.

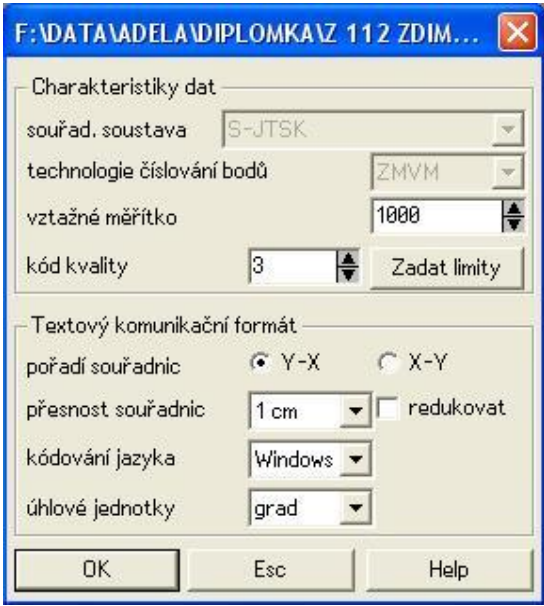

*obr.5 Dialog pro definování hlavičky souborů*

V programu KOKEŠ si otevřeme rastr katastrální mapy, seznam souřadnic platného stavu a seznam souřadnic vypočtených bodů. Pro lepší odlišení rastru od vznikajícího výkresu je vhodné rastr barevně zvýraznit (S*oubor→Vlastnosti* ).

Pro vlastní tvorbu měřického náčrtu se využívá funkce Expert, v jejímž dialogu zleva vybíráme nejprve třídu prvků, skupinu prvků a nakonec druh prvku, kterým bude výkres vytvářen.

Pro vektorizaci stávajícího stavu katastrální mapy se použije prvek z funkce Expert *původní hranice parcel – plná – normální*. Má-li se kreslit kruhový oblouk, je nutné vyvolat místní nabídku stiskem pravého tlačítka myši a zvolit *Oblouk*.

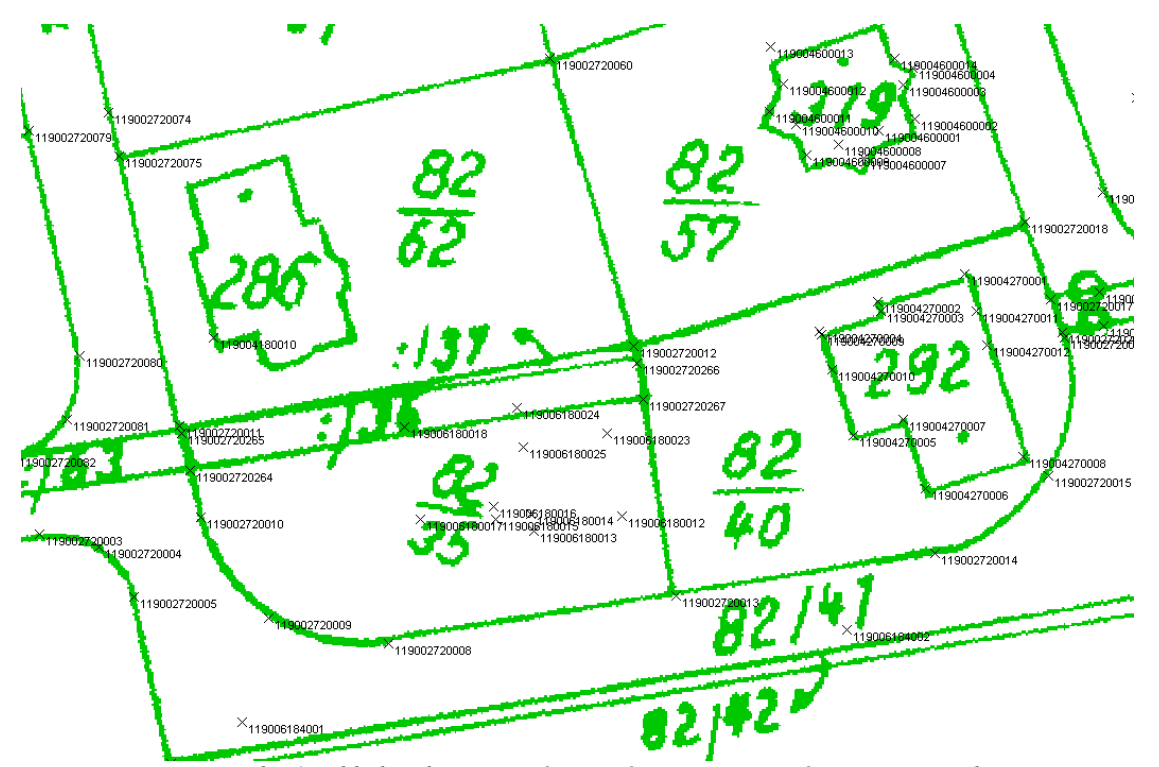

*obr.6 Pohled na barevně zvýrazněný rastr a otevřený seznam souřadnic*

Pro dodatečné vložení oblouků na hranici parcel je možné využít několika variant. Nejrychlejší je použití funkce

"Opravy výkresu" (s ikonkou **| E**), kdy při spojení 3 bodů linií se v dialogu vyvolaném spuštěním této funkce změní

typ spojení z přímého na obloukové. Při vyhotovení kresby pomocí funkce *Výkres → Linie → Tvorba linie* , se zaškrtnutím volby *"R"* automaticky přejde na obloukové spojení bodů. Využít lze také výpočetní funkci v záložce

*Výpočty → Další konstrukční→ Vložení kruhového oblouku* <sup>kr</sup>. V dialogu, který se po zvolení této funkce objeví, se nastaví, aby byl oblouk vložen do výkresu. Pro zadání kruhového oblouku je obecně potřeba 3 bodů nebo 2 bodů a poloměru. V systému KOKEŠ je toto realizováno možnostmi vložit oblouk mezi dva body, bod a linii, dvě linie, příp. mezi bod a kružnici, linii a kružnici nebo dvě kružnice a určit vkládaný oblouk poloměrem nebo bodem na oblouku.

Novou hranici nakreslíme funkcí *Expert – nová hranice parcel GP – plná - normální*.

Před umístěním textů do výkresu je potřeba zvážit vhodné měřítko měřického náčrtu a případně ho upravit v záložce *Soubor* → *Statistika* **I**, kde po vybrání souboru měřický náčrt změníme vztažné měřítko na námi zvolené a

dialog zavřeme tlačítkem *"Konec"*.

Kresbu doplníme parcelními čísly (*Expert – parcelní číslo – pozemková/stavební – geom. plán/původní parcela*). V této funkci volba *"nové"* umožňuje umístit kolem čísla ovál (pro zvýraznění nových parcelních čísel), volba *"X"* slouží ke škrtnutí parcelního čísla u rušené parcely. Pokud nelze parcelní číslo umístit přímo do parcely, symbolizuje se jeho příslušnost k dané parcele pomocí tlačítka *"Šipka"*.

Díly parcel označíme malým písmenem abecedy (*Expert – speciality GP – díly parcel*)

Stavební objekty a pozemky doplníme o příslušné značky (*Expert – stav.objekty – budova - zděná,* resp. *Expert – druh pozemku -* … ).

Zaměřené identické body označíme příslušným symbolem (*Expert – speciality GP – identický bod*) a ověříme je dvěma kontrolními mírami (identické body jsou voleny v okolí změny tak, aby byly zaměřené podrobné body uvnitř kružnice se středem v polovině spojnice nejvzdálenějších identických bodů a s poloměrem rovným ¾ délky této spojnice. Za identické body se využívají trvalým způsobem označené lomové body na hranicích pozemků, na obvodu budov či jiných trvalých předmětech obsahu katastrální mapy. Identický bod lze volit i na styku tří a více pozemků, který není trvalým způsobem označený, pokud je jeho poloha v terénu zřetelná a určitá) [\[2, § 70 odst. 2-4\].](#page-33-1)

Na hranicích doplníme měřené oměrné míry (*Expert – oměrné – měřená – stará hranice/nová hranice*). U každého druhu oměrné lze vybírat ze dvou předdefinovaných velikostí textu, a to 1.3 nebo 1.7cm. Velikost textu lze případně dále měnit v nastavení funkce. Funkce slouží obecně pro kótování výkresu, pro kótování geometrických plánů slouží typy kót *oměrka* a *měřická přímka*, které se volí v hlavním dialogu funkce. Při volbě kóty *oměrka* lze zaškrtnout možnost výpočtu do záznamu, kdy se během kótování výkresu tvoří protokol o výpočtu kontrolních oměrných. V nastavení funkce se volí parametry kótování.

Měřický náčrt doplníme ostatními náležitostmi:

- způsob stabilizace (*Expert podrobné body stabilizace původní mezník v náčrtu)*
- čísla podrobných bodů (*Expert podrobné body číslo bodu SS …* )
- škrtky u rušených hranic parcel (*Expert speciality GP škrtka neplatná hranice)*
- měřická síť (*Expert měřická síť pomocný měř. bod v náčrtu/polygonové strany/popis*)

Při umisťování symbolů na linie, umožňuje systém KOKEŠ "vyčistit" kresbu pod danými symboly. K tomu slouží

funkce "Kopie a přesuny symbolů" **W**, kde se v dialogu zadávají čísla symbolů, vrstvy pro identifikaci (vrstvy, ve kterých jsou umístěné symboly) a vrstvy pro kopie (vrstvy, ve kterých jsou umístěné linie, přes které se mají ochranná okolí symbolů "prokopírovat").

Shodného výsledku lze dosáhnout také funkcí *Ochranné okolí (Aplikace → Geodetické údaje → Ochranné okolí*

*).* Zde se identifikací ve výkresu zadávají jednotlivé symboly. Vlastní parametry ochranného okolí se nastavují v dialogu *Technologické tabulky* v části *Symboly*.

Vhodné je doplnit měřický náčrt nad rámec obsahu stanoveného vyhláškou v platném znění [\[2\]](#page-33-1) také popisem měřického náčrtu (*Expert – náležitosti náčrtu – popis měřického náčrtu*), který může obsahovat:

- text "Měřický náčrt"
- číslo ZPMZ

–

- číslo zakázky
- název katastrálního území

V nastavení programu je možné volit platnost tabulek pro výstup na obrazovku nebo tiskárnu. V geodézii je užívaná třetí varianta – kombinace obou možností, kdy pro zobrazení na obrazovce jsou používány hodnoty uvedené v dialogu *Tabulky* ve sloupcích pro obrazovku a při tisku sloupce hodnot pro tiskárnu.

Porovnání odlišné barevnosti prvků při nastavení pro obrazovku a pro tisk poskytují obrázky č. 7 a 8. Obr.7 zobrazuje výřez měřického náčrtu tak, jak je zobrazen na monitoru počítače (při volně bílého pozadí obrazovky). Na obr.8 je totožná kresba v barevné variantě pro tisk.

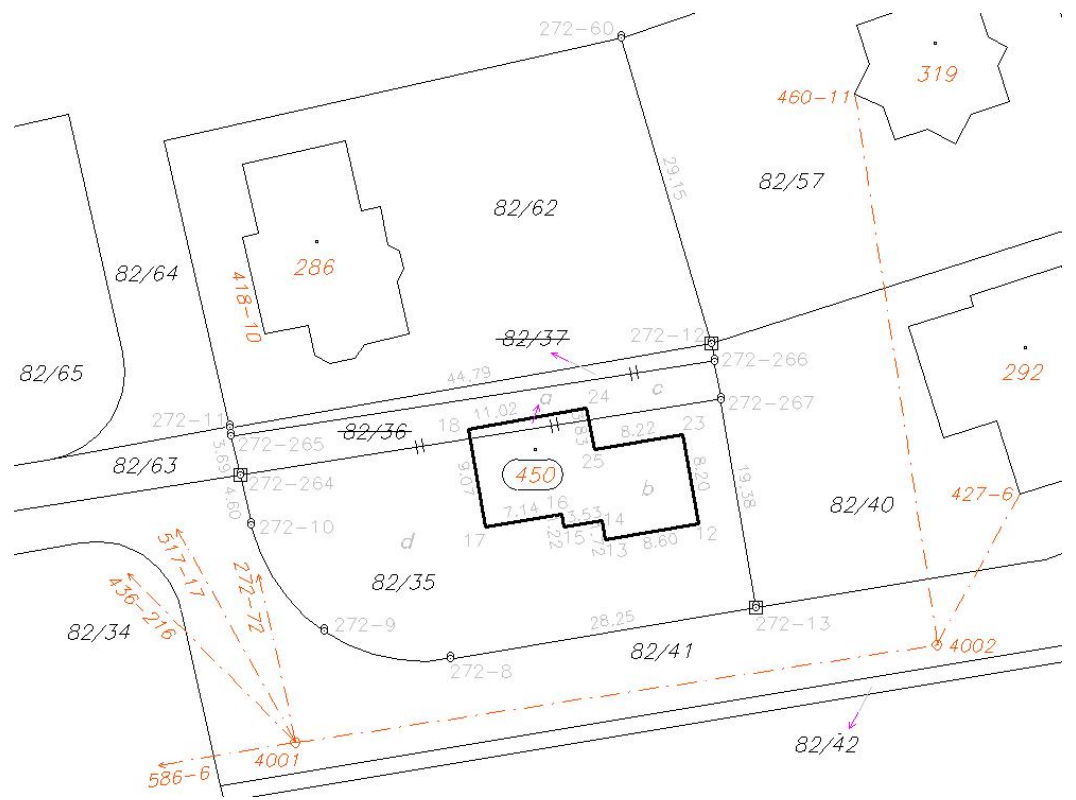

*obr.7 Ukázka zobrazení kresby měřického náčrtu na monitoru*

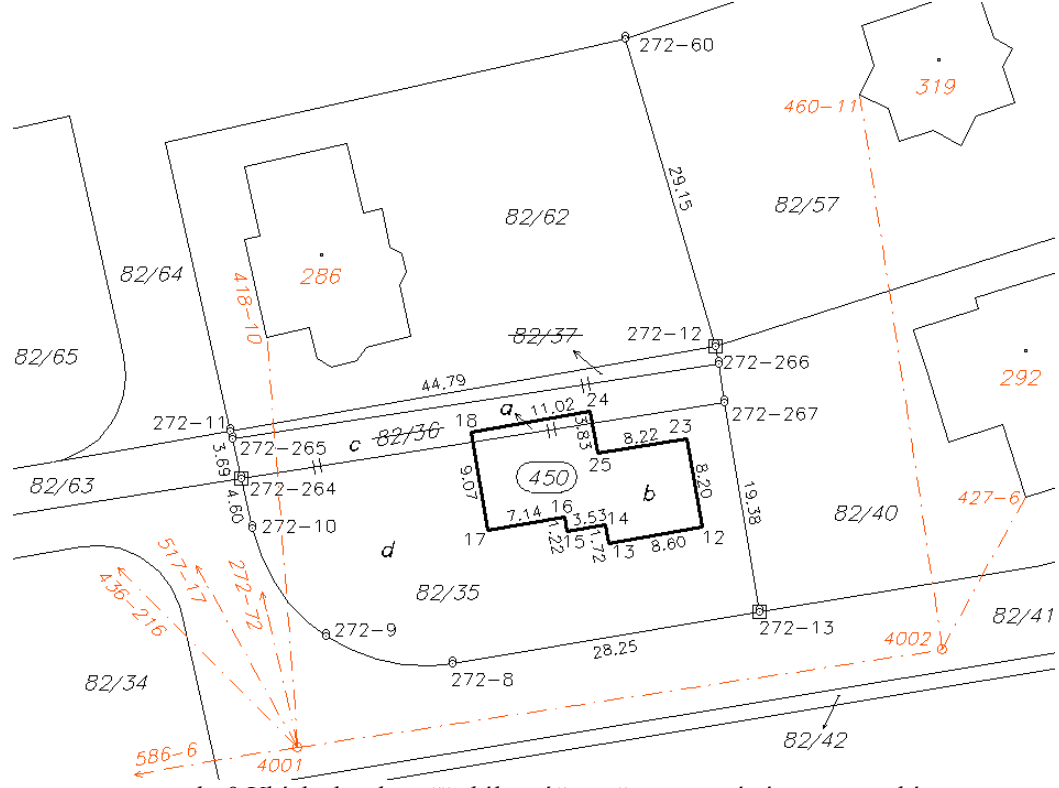

*obr.8 Ukázka kresby měřického náčrtu při nastavení výstupu na tiskárnu*

# **2.1.2.4 Výpočty pro záznam podrobného měření změn**

Kromě výpočtů souřadnic podrobných bodů, je potřeba v záznamu podrobného měření změn dokládat výpočty kontrolních oměrných, výpočtu výměr parcel a test zobrazení podrobných bodů.

Funkce pro výpočet výměr se nachází v roletě *Výpočty → Výměra* identivé plochy lze zadávat body, linií,

plochou, případně děravou plochou. V úvodním dialogu nazvaném *"Zadání plochy"* je také možnost nastavení funkce. Zde se volí např. počet desetinných míst zaokrouhlení (souřadnic i plochy), nastavení výpisu či mezní odchylky. Další možností je volba "Výpočet podle GPU", tedy podle geometrického a polohového určení, kdy funkce posuzuje, jaký kód kvality mají body, které neleží na přímé spojnici sousedních bodů hranice (tzv. lomové body); pokud všechny lomové body mají kód kvality nejhůře 4, bude plocha vypočtena způsobem určení výměry 2 s tím, že u bodů s kódem kvality 0 budou nahrazeny jejich souřadnice použité ve výkresu (souřadnice obrazu) měřenými souřadnicemi s kódem kvality 3 (souřadnice polohy), které se vyhledají v seznamech souřadnic.

Pro výpočet kontrolních oměrných lze v programu KOKEŠ využít dvě funkce. Při vkládání kót do výkresu pomocí funkce Expert, se při zaškrtnuté volbě *"do záznamu"* automaticky zapisuje protokol o výpočtu kontrolních oměrných do záznamu výpočtu. Druhou možností je funkce *Kontrolní oměrné (Výpočty → Další geodetické → Kontrolní oměrné*

<sup>2-4</sup><sub>24</sub>). Tato funkce porovnává délku vypočtenou ze souřadnic a měřenou, ale neslouží k vkládání kót do výkresu.

Pro výpočet souřadnic bodu, jehož polohu máme zaměřenou pomocí dvou vzdáleností, slouží funkce *Protínání*

*z délek (Výpočty → Další geodetické → Protínání z délek )*. V této funkci se nejprve zadají body, z nichž byly vzdálenosti měřeny, poté hodnoty délek z 1. a 2. bodu, do výkresu se jako pomocná kresba zobrazí dvě kružnice se středy v daných bodech a zadá se poloha určovaného bodu pro zvolení jednoho z průsečíků kružnic. Vypočtený bod je možné uložit do seznamu souřadnic.

|                                      |                                                                                           |                                |         | Kokeš Editor - [* D:\Uživatel\Ád'a\diplomka\z 112 Zdiměřice - Pelnář\diplomka_analog\gp\119_0618VYP.TXT] $\blacksquare\blacksquare\blacksquare$ |              |
|--------------------------------------|-------------------------------------------------------------------------------------------|--------------------------------|---------|----------------------------------------------------------------------------------------------------|--------------|
| Soubor Úpr <u>a</u> vy Okno Nápověda |                                                                                           |                                |         |                                                                                                    | <u>_ 리 지</u> |
|                                      | $*$ $\mathcal{A}$ . A set $\mathcal{B}$ of $\mathcal{A}$ a $\mathcal{B}$ of $\mathcal{B}$ |                                |         |                                                                                                    |              |
|                                      |                                                                                           |                                |         |                                                                                                    |              |
| test zobrazení podrobných bodů       |                                                                                           |                                |         |                                                                                                    |              |
| čislo bodu                           | ident. Y                                                                                  | ident. X                       | Z.      | КK                                                                                                    |              |
|                                      |                                                                                           | odsunutá[dm] měřená[dk] rozdíl |         | mezní rozdíl (ud [2.mdl])                                                                                                    |              |
| 119002720264                         | 736972.15                                                                                 | 1055883.64                     |         | з                                                                                                    |              |
|                                      | 44.64                                                                                     | 44.76                          | $-0.12$ | 2.48                                                                                                    |              |
| 119002720012                         | 736929.05                                                                                 | 1055871.55                     |         | з                                                                                                    |              |
|                                      | 24.39                                                                                     | 24.55                          | $-0.16$ | 2.32                                                                                                    |              |
| 119002720013                         | 736925.02                                                                                 | 1055895.77                     |         | з                                                                                                    |              |
|                                      | 48.32                                                                                     | 48.67                          | $-0.35$ | 2.50                                                                                                    |              |
| 119002720264                         | 736972.15                                                                                 | 1055883.64                     |         | з                                                                                                    |              |
|                                      | celkový počet délek : 3                                                                   |                                |         | počet délek vyhovujících kritériu   dm-dk  <= ud (2md) : 3, tj. 100%                                                                            |              |
| 160                                  |                                                                                           |                                |         |                                                                                                    |              |

*obr.9 Ukázka záznamu výpočtu*

Funkce *Test zobrazení podrobných bodů* (*Výpočty → Další geodetické → Test zobr. podrobných bodů* ) porovnává délku odsunutou a měřenou mezi identickými body. Odsunutá délka se zadává grafickým snímáním bodů nad rastrovým obrazem mapy a měřená délka identifikací bodů seznamu souřadnic (případně přímo zadáním hodnotou).

Veškerý průběh výpočtů včetně dodržení mezních odchylek se vypisuje do záznamu výpočtu. Tento výpočetní protokol je automaticky ukládán do stejného adresáře, ve kterém byla založena reference, a to jako textový soubor pojmenovaný názvem reference a k němu přidanými písmeny "VYP".

## **2.1.2.5 Tvorba geometrického plánu**

Grafické znázornění geometrického plánu se generuje z měřického náčrtu. Při tomto procesu dochází ke zkopírování měřického náčrtu do výkresu geometrického plánu a k automatickým změnám prvků, které budou mít v grafickém znázornění jinou podobu nebo budou úplně vynechány. Přes tento automatický převod je mnohdy potřeba geometrický plán ještě ručně upravit. V tomto případě je lepší vrátit se do výkresu měřického náčrtu, zjištěné nedostatky opravit zde a grafické znázornění geometrického plánu znovu generovat. Tento postup je výhodný zejména proto, že při novém generování výkresu geometrického plánu z náčrtu by došlo ke zrušení kresby vytvořené pouze ve výkresu GP.

Jako příklad uvedu situaci ze svého zpracování GP. Při tvorbě měřického náčrtu a vkládání kruhového oblouku do výkresu jsem ponechala programem nabízenou vrstvu 0. Při následném generování z měřického náčrtu se tyto prvky nepřevedly do grafického znázornění geometrického plánu. Bylo tedy nutné vrátit se do výkresu měřického náčrtu, funkcí *"opravy výkresu"* přesunout oblouky do stejné vrstvy jako ostatní části hranice pozemků a měřický náčrt znovu převést do výkresu geometrického plánu.

Po vygenerování a upravení nového výkresu můžeme spustit funkci GEPLAN pro výpočet geometrického plánu a tvorbu formulářů.

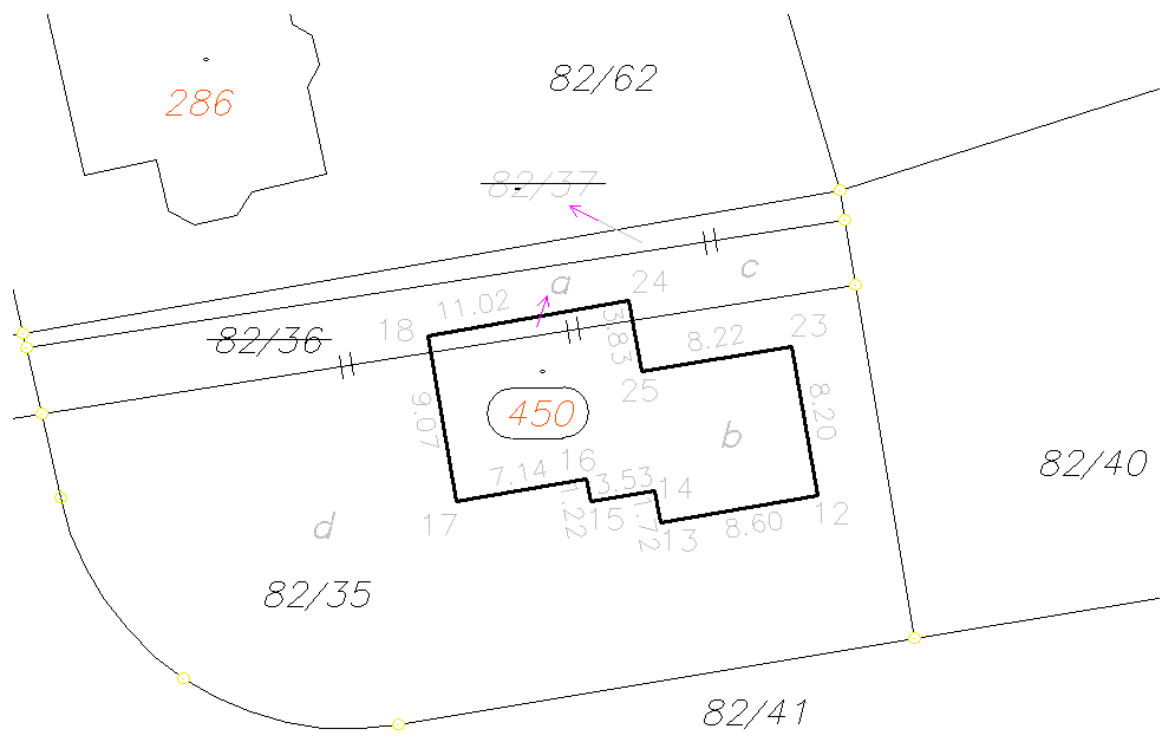

*obr.10 Ukázka grafického znázornění geometrického plánu na monitoru*

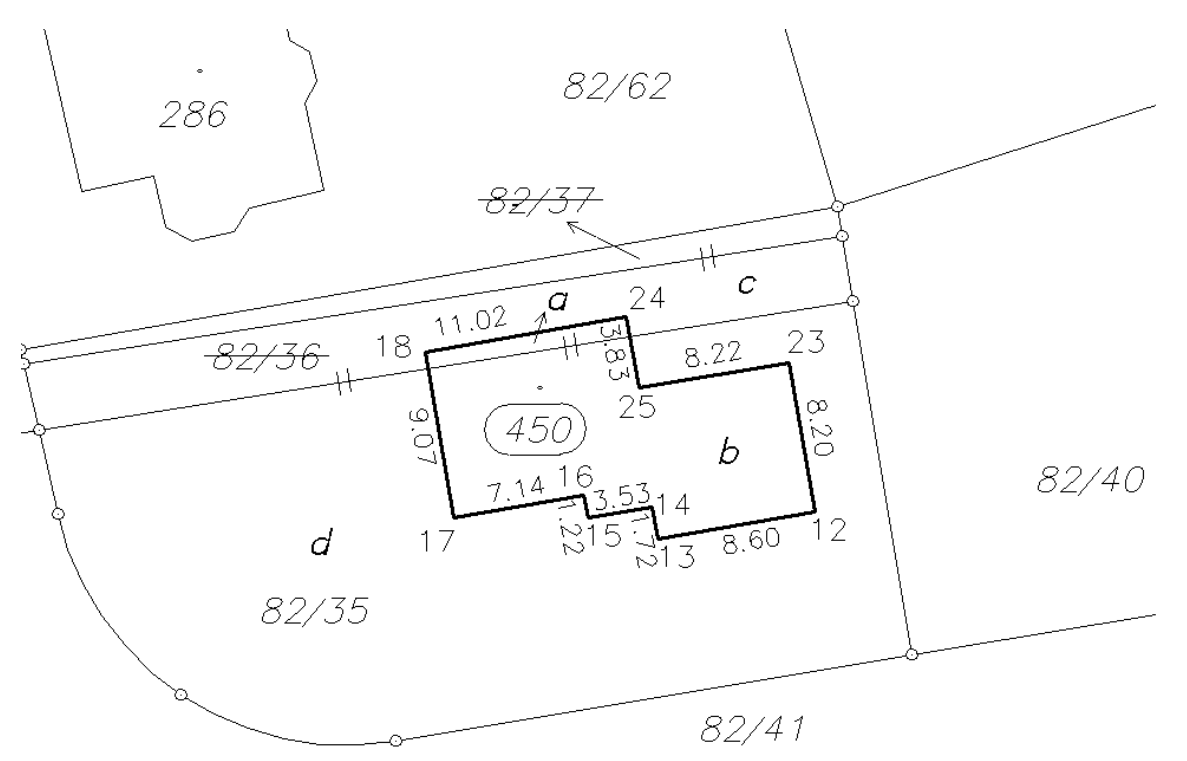

*obr.11 Ukázka grafického znázornění geometrického plánu při nastavení výstupu na tiskárnu*

V dialogu *Geplan – řešení geometrických plánů* se vyplní parcelní čísla a k nim příslušné údaje o parcelách do tabulek starého a nového stavu a tabulky zjednodušené evidence.

Do tabulky starého stavu se vyplňují údaje z katastru nemovitostí o parcelním čísle, výměře dle KN, kvalitě výměry, druhu pozemku a jeho využití a číslo listu vlastnictví. Možné je zadat také výměru kontrolní z grafického podkladu. Pro zapsání původní parcely musí být vyplněno parcelní číslo a výměra dle KN nesmí být nulová. Totéž platí i u tabulky zjednodušené evidence. Po zadání parcelního čísla lze k vyplnění údajů využít databázový vstup.

V tabulce *Přidání dílu nového stavu* se vyplní:

– nové parcelní číslo (v případě dvou číselných řad se stavební parcely označí znaménkem "-")

– díl parcely

– evidence – pouze v případě existence zbytkové parcely zjednodušené evidence (PK – pozemkový katastr, EN – evidence nemovitostí, GP – grafický příděl)

- 1. výměra
- 1. součinitel v současnosti patří mezi používané součinitele ty číselné, tedy možnosti:

0 – výměra určená graficky 1 – výměra určená jiným číselným způsobem

2 – výměra určená číselně ze souřadnic S-JTSK 0g – druhé grafické určení

Dále součinitele:

ce – celá parcela KN od – výpočet odpočtem

Program nabízí v rozbalovacím menu řadu dalších součinitelů, které však již většinou nejsou používány.

- nově se zadává kód kvality u nejméně přesně určeného lomového bodu hranice parcely
- 2. výměra druhý výpočet výměry
- 2. součinitel
- původní parcela parcelní číslo staré parcely, ze které nový díl vznikl
- parcela ZE číslo parcely zjednodušené evidence, v níž se daný díl nachází
- díl parcely ZE
- druh evidence ZE parcely

– číselný obvod – číslo obvodu, který v sobě sdružuje více nových parcel, jejichž součet výměr je určen číselně (všechny díly těchto parcel budou na začátku výpočtu vyrovnány na výměru číselného obvodu)

- druh a využití pozemku
- typ a využití stavby
- číslo listu mapy KN
- list mapy ZE
- číslo listu vlastnictví

– BPEJ – obsahuje číslo BPEJ na dílu. Zápis v případě více bonit na dílu je takový, že výměra se uvádí za pomlčkou (např. 21500-648, tedy číslo BPEJ je 21500 a výměra dílu 648m<sup>2</sup>) a jednotlivé bonity se píší za sebou oddělené čárkami.

Pokud zůstane nevyplněné pole "původní parcela" v řádku tabulky nového stavu, bere se výměra nové parcely za určenou pro vyrovnání dílů nebo slouží pro kontrolní výpočet výměry nové parcely (pokud má výměra grafický součinitel).

*Příklad vyplněné tabulky pro přidání dílu nového stavu ukazuje obrázek 12. Původní parcela č. 82/37 vstupuje celá do nově vzniklé parcely 82/35. Výměra byla počítána z bodů se souřadnicemi v S\_JTSK, proto je součinitel určení výměry 2 a všechny lomové body hranice parcely mají kód kvality 3. Druhá výměra je určená graficky. Parcela se nachází na mapovém listu V.S.IV-17-11 a protože je na parcele pouze jedna BPEJ, není potřeba uvádět hodnotu její výměry.* 

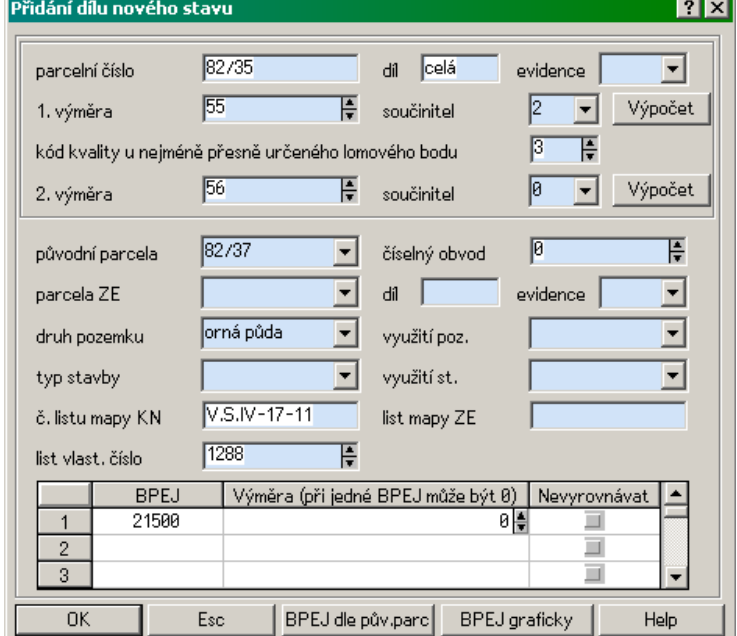

*obr.12: Tabulka přidání dílu nového stavu*

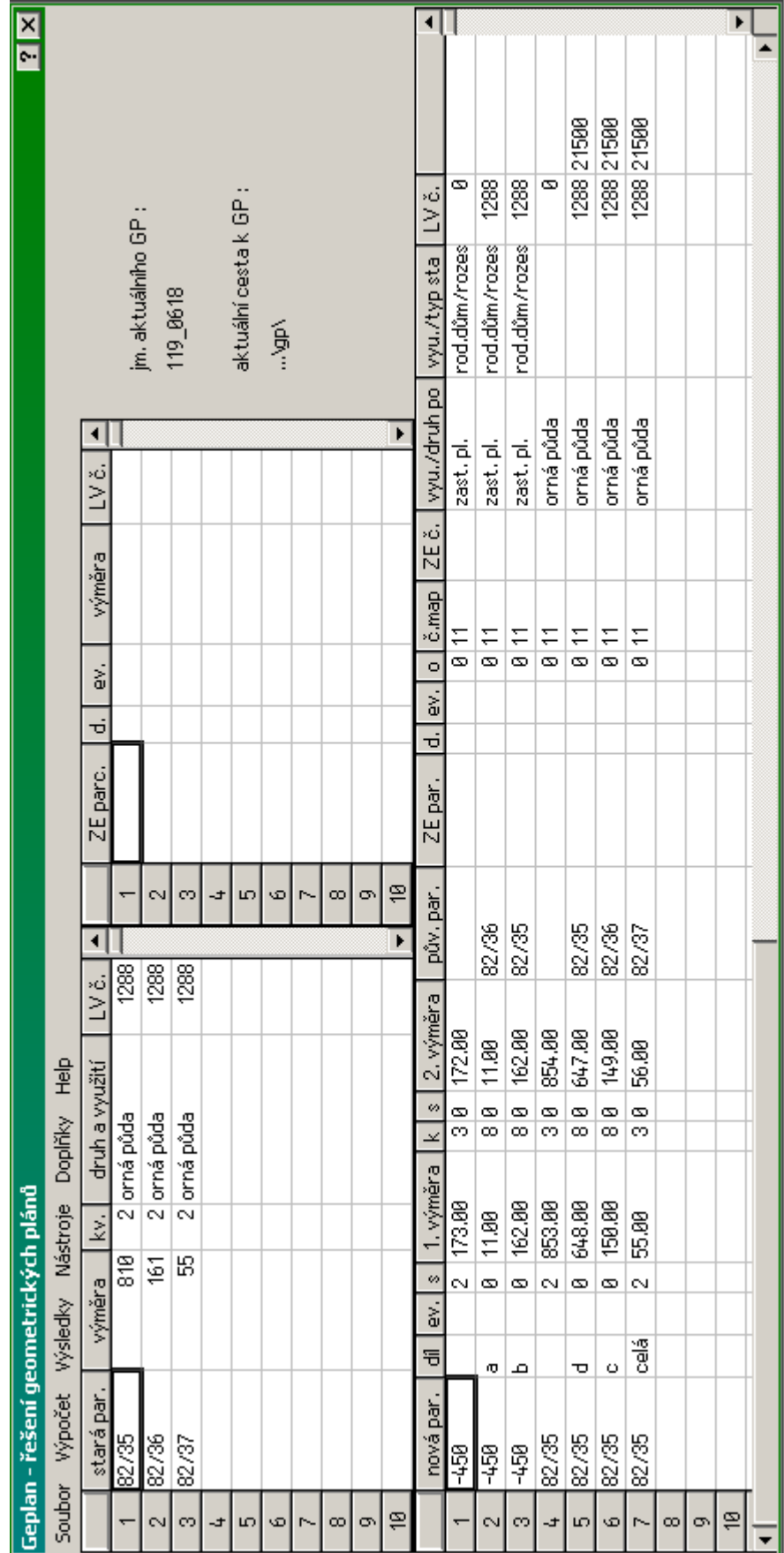

obr.13 Ukázka vyplněného dialogu Geplan

Po vyplnění všech potřebných údajů se spustí výpočet geometrického plánu. Pokud je vše správně vyplněno a výpočet proběhne bez problémů, jsou výsledné hodnoty automaticky sestaveny do formulářů. Ty je možné v roletě *Výsledky* zkontrolovat a zobrazit do výkresu. V dialogu *Geplan* je dále v roletě *Doplňky* potřeba vyhotovit seznam souřadnic.

#### **Seznam souřadnic do MN**

Seznamem souřadnic do MN je v roletě *"Doplňky"* tabulky Geplan označován seznam souřadnic pro ZPMZ.

Podrobné body mají až na výjimky u zpracování v analogové mapě shodné souřadnice obrazu a polohy. Touto výjimkou je přizpůsobení změny orientační mapě. Pro body změny, které se nacházejí mimo nezpřesňované vlastnické hranice, platí kód kvality 3. Pokud leží body změny, u kterých se nenavrhuje zpřesnění, na vlastnické hranici, budou mít (stejně jako identické a kontrolní body) kód kvality 6-8. Přesná hodnota kódu kvality závisí na měřítku analogové mapy. Závislost kódu kvality na měřítku mapy ukazuje následující tabulka [\[2, bod 15.6\].](#page-33-1)

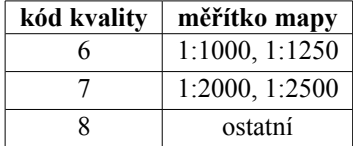

|           |              | Tabulka seznamu souřadnic                                                                             |                                                                  |            |              |              |               |  |           |  |            |   |  | 7x |
|-----------|--------------|----------------------------------------------------------------------------------------------------|------------------------------------------------------------------|------------|--------------|--------------|---------------|--|-----------|--|------------|---|--|----|
| formulář: |              | pro měřický náčrt                                                                                     |                                                                  |            |              |              |               |  |           |  |            |   |  |    |
| nadpis:   |              | Seznam souřadnic (S-JTSK)                                                                             |                                                                  |            |              |              |               |  |           |  |            |   |  |    |
|           | poznámka:    | do poznámky nepřebírat žádné informace z bodů                                                         |                                                                  |            |              |              |               |  |           |  |            |   |  |    |
|           | číslo bodu:  | počet cifer                                                                                           | 112                                                              | H          |              | oddělovač    | <b>I</b> není |  |           |  |            |   |  |    |
|           |              | u implicitního náčrtu pouze vlastní CB<br>ořezávat úvodní nuly                                        |                                                                  |            |              |              |               |  |           |  |            |   |  |    |
|           |              | Číslo bodu                                                                                            |                                                                  | Y - obrazu | $X -$ polohy | kv.          | Poznámka      |  |           |  |            |   |  |    |
| 24        |              | X - obrazu<br>Y - polohy<br>kv.<br>736949.75<br>736949.75<br>119006180017<br>1055888.36<br>1055888.36 |                                                                  |            |              |              |               |  |           |  |            | з |  |    |
| 25        |              | 119006180018                                                                                          |                                                                  | 736951.29  |              | 1055879.41   |               |  | 736951.29 |  | 1055879.41 | 3 |  |    |
| 26        |              | 119006180023                                                                                          |                                                                  | 736931.66  |              | 1055879.98   |               |  | 736931.66 |  | 1055879.98 | 3 |  |    |
| 27        |              | 119006180024                                                                                          |                                                                  | 736940.46  |              | 1055877.54   |               |  | 736940.46 |  | 1055877.54 | 3 |  |    |
| 28        |              | 119006180025<br>736939.77<br>1055881.31<br>736939.77<br>1055881.31                                    |                                                                  |            |              |              |               |  |           |  |            | 3 |  |    |
| 29        |              | 119006184001                                                                                          | 736967.09<br>1055908.07                                          |            |              |              |               |  |           |  |            |   |  |    |
|           | Vložit řádek | Zrušit řádek                                                                                          |                                                                  | Zrušit vše |              | Množina bodů |               |  | Nastavení |  | Help       |   |  |    |
|           | Konec        |                                                                                                    | Načíst<br><b>Uložit</b><br>Zobrazit<br>Import pro MN<br>Tisknout |            |              |              |               |  |           |  |            |   |  |    |

*obr.14 Seznam souřadnic pro měřický náčrt*

#### **Seznam souřadnic do GP**

Seznam souřadnic pro geometrický plán bude obsahovat body nové hranice a případné kontrolní body. Souřadnice budou spolu s kódem kvality ve sloupcích pro zápis do KN, souřadnice určené měřením by se uvedly pouze v případě, že by některé body se souřadnicemi pro zápis do KN měly kód kvality vyšší než 3 a odlišné souřadnice polohy a obrazu. Pokud tato situace nenastane, je možné využít zaškrtávací políčko *zúžit* a při zobrazení seznamu vynechat část pro měřené souřadnice. Do kolonky *poznámka* je možné uvést označení bodu v terénu.

|             |                                                                           | Tabulka seznamu souřadnic                                                              |                                                           |           |           |                |       |  |               |  |  |  |            | 7x |  |
|-------------|---------------------------------------------------------------------------|----------------------------------------------------------------------------------------|-----------------------------------------------------------|-----------|-----------|----------------|-------|--|---------------|--|--|--|------------|----|--|
| formulář:   |                                                                           | pro geometrický plán                                                                   |                                                           |           | ▼         | $\nabla$ zúžit |       |  | tisk poznámky |  |  |  |            |    |  |
| nadpis:     |                                                                           | Seznam souřadnic (S-JTSK)                                                              |                                                           |           |           |                |       |  |               |  |  |  |            |    |  |
| poznámka:   |                                                                           | do poznámky nepřebírat žádné informace z bodů                                          |                                                           |           |           |                |       |  |               |  |  |  |            |    |  |
| číslo bodu: |                                                                           | počet cifer                                                                            |                                                           | H         | oddělovač |                | Inení |  |               |  |  |  |            |    |  |
|             | V ořezávat úvodní nuly<br>$\nabla$ u implicitního náčrtu pouze vlastní CB |                                                                                        |                                                           |           |           |                |       |  |               |  |  |  |            |    |  |
|             |                                                                           | - měřená<br>X - měřená<br>Číslo bodu<br>Y - do KN<br>X - do KN<br>Poznámka<br>v<br>k۷. |                                                           |           |           |                |       |  |               |  |  |  |            |    |  |
|             | 12                                                                        |                                                                                        |                                                           | 736930.27 |           | 1055888.06     | 3     |  |               |  |  |  | roh budovy |    |  |
| 2           | 13                                                                        |                                                                                        |                                                           | 736938.74 |           | 1055889.49     | 3     |  |               |  |  |  | roh budovy |    |  |
| 3           | 14                                                                        |                                                                                        |                                                           | 736939.84 |           | 1055887.80     | 3     |  |               |  |  |  | roh budovy |    |  |
| 4           | 15                                                                        |                                                                                        |                                                           | 736942.52 |           | 1055888.38     | 3     |  |               |  |  |  | roh budovy |    |  |
| 5           | 16                                                                        | 3<br>736942.73<br>1055887.17<br>roh budovy                                             |                                                           |           |           |                |       |  |               |  |  |  |            |    |  |
|             | Vložit řádek                                                              | Zrušit řádek<br>Zrušit vše<br>Množina bodů<br>Nastavení<br>Help                        |                                                           |           |           |                |       |  |               |  |  |  |            |    |  |
|             | Konec                                                                     |                                                                                        | Načíst<br>Uložit<br>Import pro GP<br>Zobrazit<br>Tisknout |           |           |                |       |  |               |  |  |  |            |    |  |

*obr.15 Seznam souřadnic pro geometrický plán*

Z výkresu geometrického plánu se vygeneruje budoucí stav, a z něj následně změnové věty.

# **2.1.2.6 Tvorba změnových vět**

Princip tvorby změnových vět spočívá v tom, že se porovná návrh budoucího stavu s původním stavem. Změny zjištěné tímto porovnáním se zapíšou do výkresu změnových vět. Před vytvořením výsledného souboru VFK se soubor změnových vět musí doplnit změnami v SPI a až poté se generuje konečný soubor, který se odesílá na katastrální pracoviště.

Výkres změnových vět obsahuje pouze 2 typy prvků – šedou kresbou jsou zobrazené prvky rušené a tenkou červenou čarou se vykreslí nové prvky. Tímto má uživatel zajištěnou možnost kontrolovat, jaké prvky se do souboru VFK exportují. Protože u zpracování v analogové mapě vytváříme novou kresbu, bude výkres změnových vět obsahovat pouze prvky zakreslené červenou barvou (viz. obr.16).

Pro vytvoření změn v SPI je potřeba vyplnit dialog, který je součástí funkce *Export do VFK*. Tabulky v tomto dialogu, které obsahují informace o rušených, změněných a nových parcelách, je možné vyplnit dvěma způsoby. První možností je identifikace parcely přímo ve výkresu, druhou pak výběr parcelního čísla z nabídky u příslušné tabulky. Může nastat situace, že se automaticky nevyplní položky výměr bonitních dílů. Pokud mají být součástí změnových vět, je možné jejich převzetí z tabulky Geplan.

Po vyplnění všech potřebných údajů se spustí kontrola, a pokud nejsou žádné chyby nalezeny, dostaneme se stisknutím tlačítka *OK* do tabulky seznamu souřadnic pro změnové věty (viz. obr.17). V této tabulce jsou zobrazeny všechny exportované body a pro snazší orientaci jsou barevně odlišeny podle jejich původu. Původní body jsou vypsány v tabulce na bílém pozadí, nové body (případně pouze nové souřadnice polohy) se zobrazují na žlutém pozadí, a pokud byly nalezeny chyby, je na ně upozorněno červeným řádkem tabulky. Tlačítkem *Export* uložíme seznam souřadnic do textového formátu .txt a tlačítkem *OK* se vyvolá závěrečný dialog před vygenerováním změnových vět, ve kterém se zadává název zpracovatele a adresář se jménem výstupního souboru. V zadaném adresáři vznikne nový soubor s názvem ve tvaru XXX\_YYYYim.vfk, kde stejně jako u souboru exportovaného z katastrálního pracoviště značí XXX pracovní číslo katastrálního území a YYYY je číslo ZPMZ.

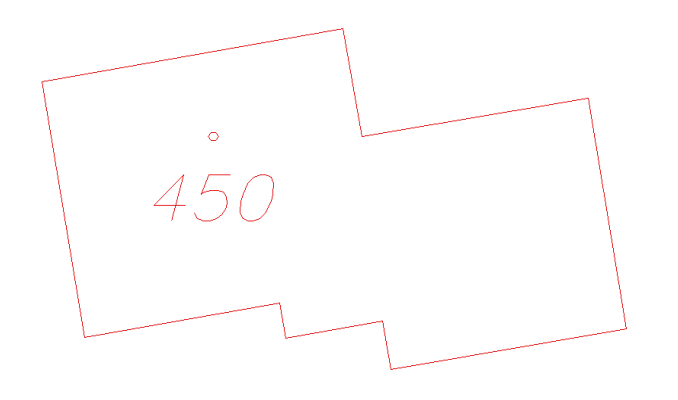

*obr.16 Výkres změnových vět*

|                                                                                                    | Seznam souřadnic pro změnové věty |           |            |    |           |            | 7x |  |  |  |  |  |  |  |
|----------------------------------------------------------------------------------------------------|-----------------------------------|-----------|------------|----|-----------|------------|----|--|--|--|--|--|--|--|
| kú.                                                                                                    | číslo bodu                        | Y-obraz   | X-obraz    | k٧ | Y-poloha  | X-poloha   | k٧ |  |  |  |  |  |  |  |
| 713287                                                                                                    | 119006180012                      | 736930.27 | 1055888.06 |    | 736930.27 | 1055888.06 | 3  |  |  |  |  |  |  |  |
| 713287                                                                                                    | 119006180013                      | 736938.74 | 1055889.49 |    | 736938.74 | 1055889.49 | 3  |  |  |  |  |  |  |  |
| 713287                                                                                                    | 119886188814                      | 736939.04 | 1055887.80 |    | 736939.84 | 1055887.80 | 3  |  |  |  |  |  |  |  |
| 3<br>713287<br>119006180015<br>1055888.38<br>1055888.38<br>736942.52<br>736942.52                              |                                   |           |            |    |           |            |    |  |  |  |  |  |  |  |
| 3<br>713287<br>119006180016<br>1055887.17<br>1055887.17<br>736942.73<br>736942.73                              |                                   |           |            |    |           |            |    |  |  |  |  |  |  |  |
| 3<br>713287<br>1055888.36<br>119006180017<br>736949.75<br>736949.75<br>1055888.36                              |                                   |           |            |    |           |            |    |  |  |  |  |  |  |  |
| 3<br>713287<br>119006180018<br>736951.29<br>1055879.41<br>736951.29<br>1055879.41                              |                                   |           |            |    |           |            |    |  |  |  |  |  |  |  |
| 713287                                                                                                    | 119006180023                      | 736931.66 | 1055879.98 |    | 736931.66 | 1055879.98 | 3  |  |  |  |  |  |  |  |
| 713287                                                                                                    | 119006180024                      | 736940.46 | 1055877.54 |    | 736940.46 | 1055877.54 | 3  |  |  |  |  |  |  |  |
| 713287                                                                                                    | 119006180025                      | 736939.77 | 1055881.31 |    | 736915.88 | 1055848.76 | 3  |  |  |  |  |  |  |  |
|                                                                                                    |                                   |           |            |    |           |            |    |  |  |  |  |  |  |  |
| OK.<br>Export<br>Help<br>Esc<br>$\nabla$ nové $\Gamma$ pol. $\Gamma$ jiná p $\Gamma$ chyba s<br>ch.kv<br>staré |                                   |           |            |    |           |            |    |  |  |  |  |  |  |  |

*obr.17 Ukázka dialogu seznamu souřadnic pro změnové věty*

Návrh zobrazení změny v analogové podobě se vyhotoví na nesrážlivé, bezbarvé a průsvitné podložce. Návrh změny se zobrazí v měřítku katastrální mapy a obsahuje v závislosti na povaze změny a formě mapy hlavičku s údaji, identické body nebo značky čtvercové souřadnicové sítě, zaměřené lomové body navrhovaných hranic, případně vytyčených nebo upřesněných dosavadních hranic pozemků. V případě geometrického plánu pro vymezení rozsahu věcného břemene obsahuje návrh zobrazení změny hranice rozsahu věcného břemene nebo jejich skupiny v místech, kde tato hranice není shodná s hranicí pozemku. V hlavičce se uvádí číslo zakázky geometrického plánu, název katastrálního území, mapový list a měřítko katastrální mapy.

V programu KOKEŠ se založí nový výkres pojmenovaný např. průsvitka.vyk a v něm se nad seznam souřadnic měřených bodů vykreslí tenkou plnou čarou nová hranice. Identické body se označí příslušným symbolem a doplní se značkou křížku na bodě. Výkres se doplní hlavičkou s potřebnými údaji *(Výkres → Text → Práce s textem)*.

# **2.2 Tvorba GP v digitální katastrální mapě**

# **Geometrický plán pro vymezení rozsahu věcného břemene k části pozemku**

# **2.2.1 Práce mimo program KOKEŠ**

#### **Měřické práce**

Měřické práce byly provedeny v lokalitě katastrálního území Lazec. Z bodů polygonového pořadu bylo zaměřeno vedení nízkého napětí (NN) o délce 90m. Měření bylo připojeno na státní zhušťovací body určené metodou GPS. Výškové měření bylo připojeno v systému Balt po vyrovnání, pro polohové měření byl využit souřadnicový systém S-JTSK. Body polygonového pořadu byly na zpevněných plochách stabilizovány měřickými hřeby a na nezpevněných plochách dřevěnými kolíky, případně ocelovými trubkami. Polohopis byl zaměřen v okolí cca 60m na obě strany od trasy kabelu.

# **2.2.2 Práce v programu KOKEŠ**

Pokud zvolíme v nastavení zakázky GP postup zpracování dlouhou linkou, může být výhodné nejprve vytvořit výsledný soubor vfk a poté se vrátit k dokončení výkresu měřického náčrtu a grafického znázornění geometrického plánu. Při vlastním zpracování by se při založení zakázky ponechalo vztažné měřítko 1:1000 a práce by až po vyhotovení souboru vfk probíhala v tomto měřítku. Po importu výměnného formátu KN se kresba doplní o prvky potřebné pro vyhotovení souboru vfk (nové hranice, vyšrafování rozsahu věcného břemene, parcelní čísla... ). Generuje se grafické znázornění geometrického plánu a následně návrh budoucího stavu. Po vyhotovení změnových vět a vygenerování souboru vfk se zpracovatel navrací k výkresu měřického náčrtu, v případě potřeby změní vztažné měřítko výkresu a do kresby doplní texty a upraví vzhled měřického náčrtu do vhodné podoby.

Následující popis postupu zpracování prochází postupně vyhotovení v klasickém pořadí zpracování dlouhou linkou, tedy  $MN \rightarrow GP \rightarrow BS \rightarrow ZV$ .

#### **2.2.2.1 Tvorba měřického náčrtu**

Po importu dat se objeví kresba katastrální mapy (obr.18). Při tvorbě měřického náčrtu se tedy již nevyhotovuje dosavadní stav mapy, ale pouze její nové prvky. Před jejich vytvářením je vhodné ve funkci *Selekce vrstev* skrýt zobrazení vrstvy č. 11, ve které jsou vykresleny hranice BPEJ. Skrýt jednotlivé vrstvy je možné také v příkazovém řádku, v tomto případě vypsáním textu: *u 11* (tedy ubrat vrstvu č. 11).

Do výkresu načteme souřadnice bodů osy vedení a trasu pospojujeme linií. Věcné břemeno zakreslíme pomocí

funkce nazvané *Ekvidistanta* (*Výkres* → *Linie* → *Ekvidistanta* ). Ve vlastnostech objektu ponecháme výkres měřického náčrtu a zvolíme vrstvu, do které se ekvidistanta vytvoří. V následném dialogu zadáme šířku pruhu hodnotou a volíme, na kterou stranu od zadané linie se bude ekvidistanta kreslit (v případě věcného břemene to bude na obě strany od osy). V dialogu je možné dále zadat způsob identifikace (celou linií, segmenty) nebo nastavit, aby se původní linie přesunula na místo ekvidistanty a nezakreslovala se linie nová. V nastavení se volí číslo kreslícího klíče, případně možnost opravy ekvidistanty – jejího křížení a výčnělků. Pokud tedy zadáme správnou vrstvu a kreslící klíč, budeme pracovat již s typem čáry určeným pro zakreslení nové hranice věcného břemene (vrstva 113, kk 39).

Hranice věcného břemene je zobrazena přerušovanou čarou s krátkými čárkami, směřujícími dovnitř věcného břemene. Aby toho bylo dosaženo, zakresluje se věcné břemeno vždy ve směru hodinových ručiček. Při zakreslení hranice ekvidistantou tedy dojde k situaci, kdy na jedné straně hranice "směřuje věcné břemeno ven" a je tudíž potřeba otočit směr zakreslení linie. Směr linie změníme v roletě *Výkres → Linie → Připojení a rozpojení linie → Otočení linie*.

Hranici věcného břemene dokreslíme pomocí funkce Expert (*nová vnitřní kresba – věcné břemeno - hranice*) a pokud je to potřeba ještě dále upravíme pomocí funkcí z palety nástrojů *Tvorba a editace*.

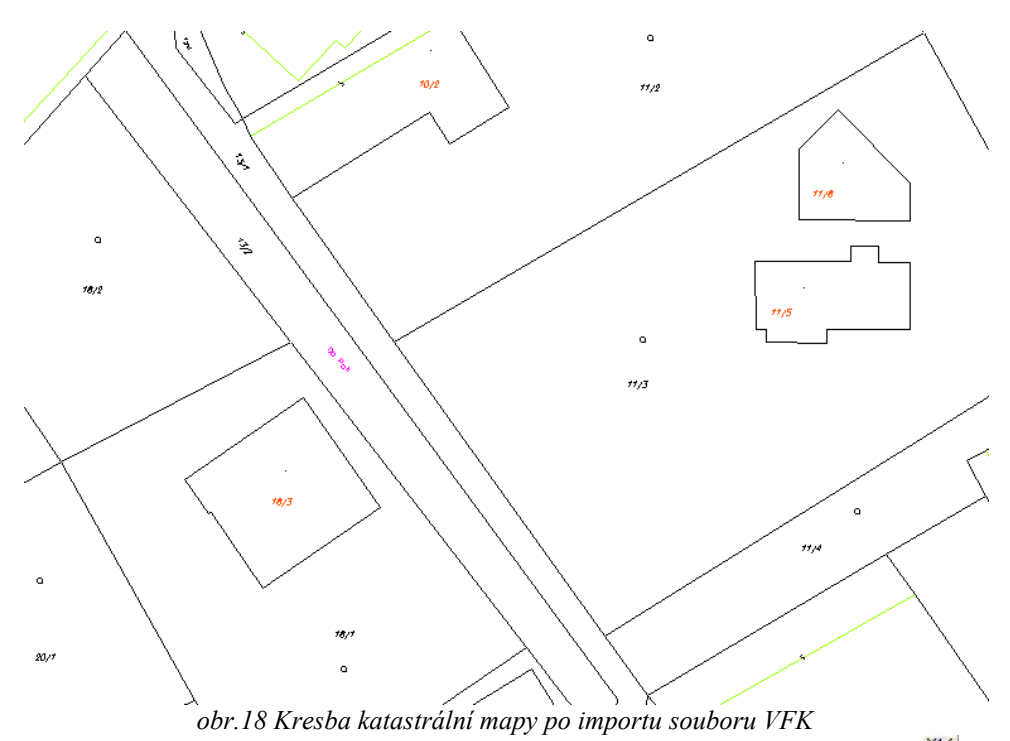

Body na hranici věcného břemene vstupují do seznamu souřadnic zakázky (*Seznam → Vstup bodů* ). V digitální katastrální mapě vstupují do výkresu a seznamu souřadnic i body na průsečících hranice věcného břemene a

hranic parcel. Tyto body je potřeba dopočítat (*Výpočty →Průsečík přímka přímka* ), případně vyrovnat bod hranice věcného břemene na hranici parcely (*Výpočty → Další geodetické → Vyrovnání na přímku*  $\frac{1}{r}$ ) – do vzdálenosti 14cm bodu hranice věcného břemene od hranice přímky.

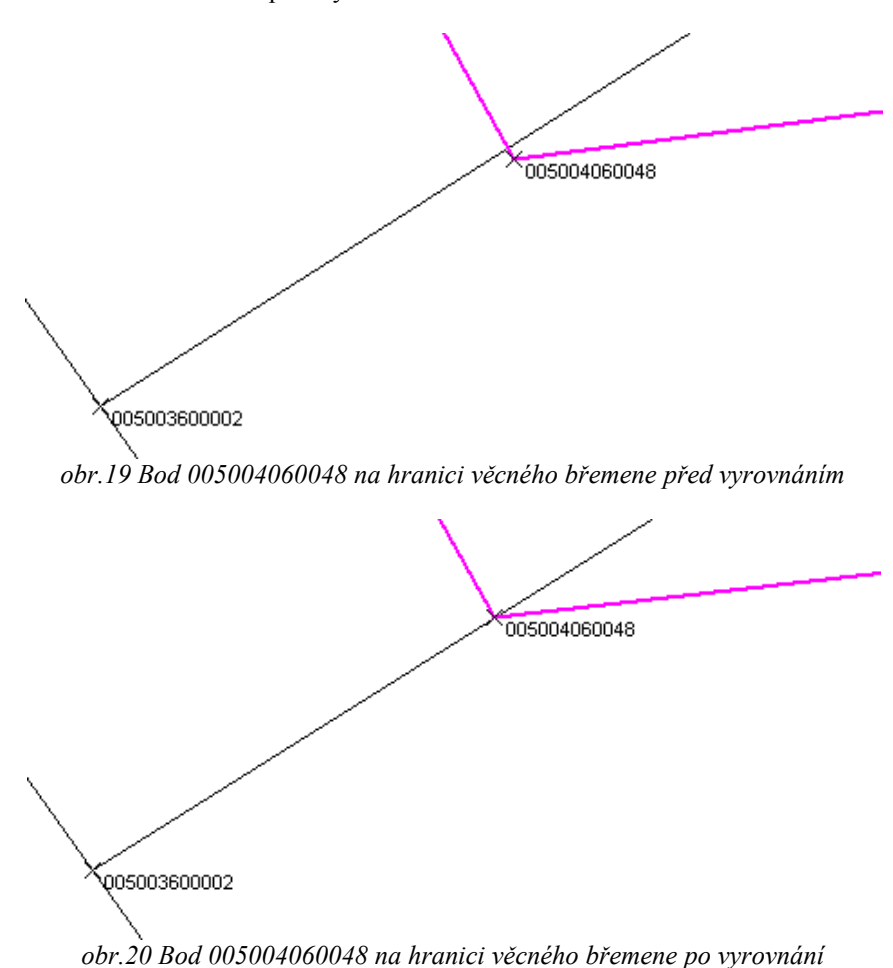

Plocha věcného břemene se zvýrazní šrafováním. K tomu můžeme využít funkci *Šrafování* z rolety *Výkres* (*Výkres*

→ Složené prvky → Šrafování <u>→</u> nebo z tabulky Expert (*Expert – nová vnitřní kresba – věcné břemeno - šrafování*). Plochu pro šrafování lze zadat buď body, linií, plochou nebo děravou plochou a v nastavení se volí rozestup šraf a sklon šrafování.

Vyšrafování plochy věcného břemene v měřickém náčrtu je nutné pro následné vytvoření změnových vět (v případě, že bychom věcné břemeno zakreslovali až do budoucího stavu, vykresluje se pouze uzavřená hranice věcného břemene).

Výkres měřického náčrtu se doplní čísly podrobných bodů (body předcházejících ZPMZ se uvádějí s číslem ZPMZ odděleným pomlčkou od vlastního čísla bodu, přičemž se vynechávají počáteční nuly, u bodů aktuálního ZPMZ se uvádí pouze vlastní číslo bodu) a oměrnými mírami *(Expert – oměrné – ze souřadnic – nová hranice)*.

Pokud je to potřeba pro zachování čitelnosti, vytvoříme stranou výkresu měřického náčrtu detail části kresby.

Detail výkresu se vytvoří pomocí funkce v roletě *Výkres* (*Výkres → Složené prvky → Detail výkresu* ), kdy se nejprve zadá hodnota koeficientu zvětšení a poté se pomocí obdélníku nebo bodů polygonu vymezí oblast, která má být v detailu zobrazena. Někdy může být výhodné pracovat s detailem výkresu nikoli jako s celkem, ale pouze s jeho jednotlivými grafickými prvky. Protože detail výkresu je definován jako složený prvek, je potřeba jej v tomto případě

pro další úpravu rozložit. K tomu slouží funkce *Rozpuštění prvků* (*Výkres → Složené prvky → Rozpuštění prvků*), kde se z tabulky složených prvků vybere typ prvku, který chceme rozpustit, v tomto případě detail výkresu. Příslušnost detailu k části výkresu se vyznačí pomocí velkých písmen abecedy (*Expert – speciality GP – popis detailu – detail X / písmeno*).

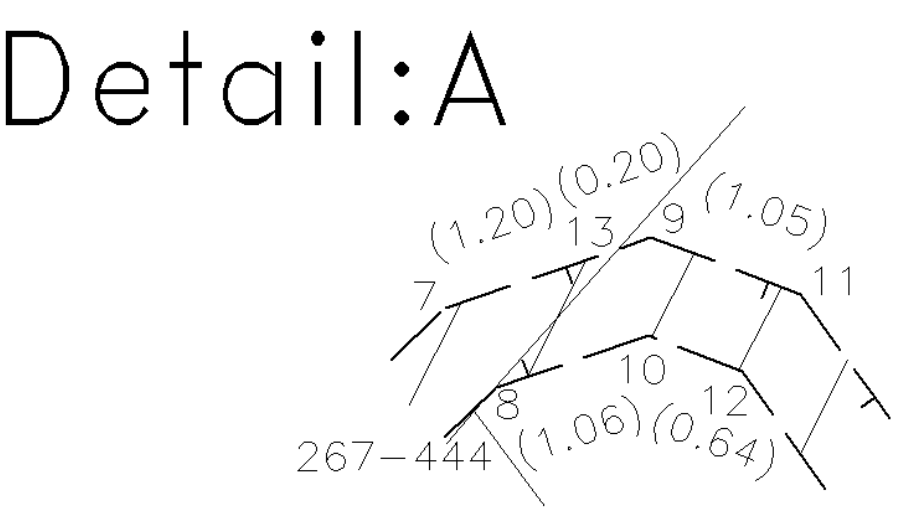

 $\overline{1}$ 

*obr.21 Ukázka detailu výkresu*

Měřický náčrt doplníme popisem, včetně čísla ZPMZ, čísla zakázky a názvu katastrálního území.

#### **2.2.2.2 Výpočty pro záznam podrobného měření změn**

Protokol o výpočtech pro záznam podrobného měření změn obsahuje výpočet souřadnic podrobných bodů. V případě tohoto geometrického plánu byly body na ose vedení převzaty z dokumentace firmy, která zaměření kabelu nízkého napětí prováděla. Součástí protokolu o výpočtech je přečíslování zaměřených bodů osy vedení do nového ZPMZ.

 Souřadnice bodů na hranici rozsahu věcného břemene byly určeny graficky od zaměřené osy vedení tak, aby jejich vzdálenost od liniového prvku byla 0,3 m.

Do záznamu podrobného měření změn se dokládá výpočet všech bodů na průsečících hranic parcel a hranice věcného břemene a výpočet bodů na hranici věcného břemene, které byly vyrovnány na hranici parcely.

#### **2.2.2.3 Tvorba geometrického plánu**

Po dokončení měřického náčrtu spustíme funkci *Tvorba GP z náčrtu* a poté, co proběhnou všechny kontroly, je vygenerováno grafické znázornění geometrického plánu.

Po zkontrolování, zda při generaci výkresu nedošlo v kresbě k chybám, je potřeba vyplnit tabulku *Geplan*.

Při zpracování geometrického plánu věcného břemene se v dialogu *Geplan* zadávají potřebné údaje pouze v tabulce nového stavu (obr.23). Vyplní se parcelní číslo, původní parcela a číslo listu vlastnictví.

V roletě *Doplňky* se vypíší údaje do tabulky *Oprávněný a druh břemene* a spustí se výpočet geometrického plánu.

Tím, že tabulky starého stavu a zjednodušené evidence zůstanou prázdné, provede funkce Geplan výpočet automaticky jako geometrický plán na věcné břemeno.

V menu *Doplňky* se vyplní další potřebné údaje – popisové pole, záhlaví, ZPMZ a seznamy souřadnic.

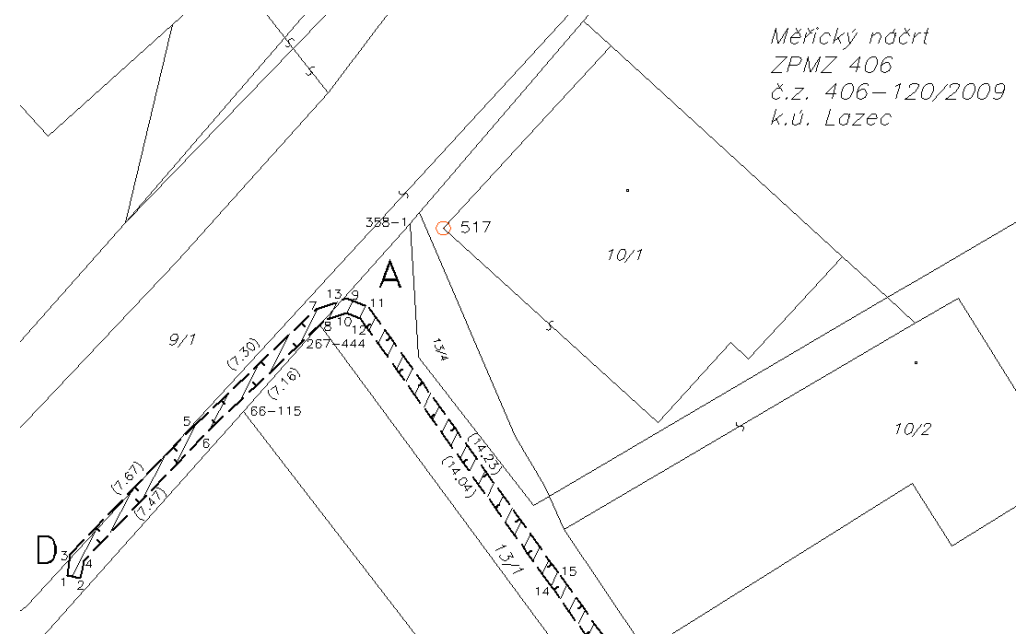

*obr.22 Ukázka výkresu měřického náčrtu, verze pro tisk*

|                     | Geplan - řešení geometrických plánů |     |         |           |              |   |             |                |       |                          |             |          |              |     |                |       |                           |                                 |       | 7x |
|---------------------|-------------------------------------|-----|---------|-----------|--------------|---|-------------|----------------|-------|--------------------------|-------------|----------|--------------|-----|----------------|-------|---------------------------|---------------------------------|-------|----|
|                     | Soubor Výpočet Výsledky Nástroje    |     |         |           | Doplňky Help |   |             |                |       |                          |             |          |              |     |                |       |                           |                                 |       |    |
|                     | stará par.                          |     | výměra  | kv. I     |              |   |             | druh a využití | LV č. | ▲                        |             | ZE parc. | $d_{\rm{r}}$ | ev. | výměra         |       | LV č.<br>$\blacktriangle$ |                                 |       |    |
| $\overline{2}$<br>3 |                                     |     |         |           |              |   |             |                |       |                          | 1<br>2<br>3 |          |              |     |                |       |                           | jm. aktuálního GP :<br>00500406 |       |    |
| 4<br>5              |                                     |     |         |           |              |   |             |                |       |                          | 4<br>5      |          |              |     |                |       |                           | aktuální cesta k GP :           |       |    |
| 6<br>7              |                                     |     |         |           |              |   |             |                |       |                          | 6<br>7      |          |              |     |                |       |                           | \diplomka_DKM\gp\               |       |    |
| 8<br>9              |                                     |     |         |           |              |   |             |                |       |                          | 8<br>9      |          |              |     |                |       |                           |                                 |       |    |
| 10                  |                                     |     |         |           |              |   |             |                |       | $\overline{\phantom{a}}$ | 10          |          |              |     |                |       | $\overline{\phantom{a}}$  |                                 |       |    |
|                     | nová par.                           | díl | lev.lsl | 1. výměra |              | k | $\mathbb S$ | 2. výměra      |       |                          | pův. par.   | ZE par.  |              |     | d. ev. o č.map | ZE E. | vyu./druh po              | vyu./typ sta                    | LV č. |    |
|                     | 971                                 |     |         | 0.00      |              | ø |             | 0.00           |       | 971                      |             |          |              | 0   |                |       |                           |                                 | 334   |    |
| $\overline{2}$      | 11/3                                |     |         | 10.00     |              | ø |             | 0.00           |       | 11/3                     |             |          |              | 0   |                |       |                           |                                 | 60    |    |
| 3                   | 11/4                                |     |         | 0.00      |              | Й |             | 0.00           |       | 11/4                     |             |          |              | 0   |                |       |                           |                                 | 748   |    |
| 4                   | 13/1                                |     |         | 0.00      |              | ø |             | 0.00           |       | 13/1                     |             |          |              | 0   |                |       |                           |                                 | 10001 |    |
| 5                   | 13/2                                |     |         | 10.00     |              | ø |             | 0.00           |       | 13/2                     |             |          |              | 0   |                |       |                           |                                 | 387   |    |
| 6                   | 16/1                                |     |         | 10.00     |              | ø |             | 0.00           |       | 16/1                     |             |          |              | 0   |                |       |                           |                                 | 404   |    |
| 7                   | 16/2                                |     |         | 0.00      |              | ø |             | 0.00           |       | 16/2                     |             |          |              | 0   |                |       |                           |                                 | 404   |    |
| 8<br>$\alpha$       |                                     |     |         |           |              |   |             |                |       |                          |             |          |              |     |                |       |                           |                                 |       |    |

*obr.23 Tabulka Geplan*

#### **Seznam souřadnic do MN**

Seznam souřadnic měřického náčrtu obsahuje body geometrického základu a body polohopisu katastrální mapy, které byly použity pro výpočet souřadnic nových podrobných bodů. U lomových bodů hranice rozsahu věcného břemene, jejichž poloha byla určena graficky od osy vedení, se uvedou pouze souřadnice obrazu, jejich kód kvality bude mít hodnotu 3. Zaměřené body na hranici věcného břemene mají shodné souřadnice obrazu i polohy a kód kvality 3 uvedený u souřadnic polohy. Body na trase vedení mají pouze souřadnice polohy a protože nejsou předmětem katastrální mapy, neuvádí se u nich kód kvality (obr 24).

#### **Seznam souřadnic do GP**

Seznam souřadnic geometrického plánu obsahuje nové body hranice rozsahu věcného břemene. Podle potřeby, případně podle požadavků příslušného katastrálního pracoviště, se do poznámky v seznamu souřadnic uvede text "hranice věcného břemene" (obr 25).

| Tabulka seznamu souřadnic                                             |                                                                 |  |                          |  |            |     |              |              |                          | $ ?  \times$ |  |  |
|-----------------------------------------------------------------------|-----------------------------------------------------------------|--|--------------------------|--|------------|-----|--------------|--------------|--------------------------|--------------|--|--|
| formulář:                                                             | pro měřický náčrt                                               |  | $\overline{\phantom{a}}$ |  |            |     |              |              |                          |              |  |  |
| nadpis:                                                               | Seznam souřadnic (S-JTSK)                                       |  |                          |  |            |     |              |              | ▼                        |              |  |  |
| poznámka:                                                             | do poznámky nepřebírat žádné informace z bodů                   |  |                          |  |            |     |              |              | $\overline{\phantom{a}}$ |              |  |  |
| číslo bodu:                                                           | H<br>počet cifer<br>112<br>oddělovač<br>není                    |  |                          |  |            |     |              |              |                          |              |  |  |
| $\Box$ u implicitního náčrtu pouze vlastní CB<br>ořezávat úvodní nuly |                                                                 |  |                          |  |            |     |              |              |                          |              |  |  |
|                                                                       | Číslo bodu                                                      |  | Y - obrazu               |  | X - obrazu | kv. | $Y$ - polohy | $X$ - polohy | kv.                      | Poznámka     |  |  |
| 61                                                                    | 005004060051                                                    |  | 781393.35                |  | 1083593.87 |     | 781393.35    | 1083593,87   | 3                        |              |  |  |
| 62                                                                    | 005004060052                                                    |  | 781445.74                |  | 1083554.13 |     | 781445.74    | 1083554.13   | 3                        |              |  |  |
| 63                                                                    | 005004060053                                                    |  | 781445.14                |  | 1083554.23 |     | 781445.14    | 1083554.23   | 3                        |              |  |  |
| 64                                                                    | 005004060501                                                    |  |                          |  |            |     | 781445.44    | 1083554.18   |                          |              |  |  |
| 65                                                                    | 1005004060502<br>781445.35<br>1083553.63                        |  |                          |  |            |     |              |              |                          |              |  |  |
|                                                                       |                                                                 |  |                          |  |            |     |              |              |                          |              |  |  |
| Vložit řádek                                                          | Zrušit řádek<br>Zrušit vše<br>Množina bodů<br>Nastavení<br>Help |  |                          |  |            |     |              |              |                          |              |  |  |
| Konec                                                                 | Načíst<br>Uložit<br>Import pro MN<br>Zobrazit<br>Tisknout       |  |                          |  |            |     |              |              |                          |              |  |  |

*obr.24 Seznam souřadnic pro měřický náčrt (body číslované od 501 výše jsou zaměřené body na ose vedení)*

| Tabulka seznamu souřadnic |                                                         |                                                           |                   |           |                |     |   |                                                 |  |             |                          |                                 | ? X |
|---------------------------|---------------------------------------------------------|-----------------------------------------------------------|-------------------|-----------|----------------|-----|---|-------------------------------------------------|--|-------------|--------------------------|---------------------------------|-----|
| formulář:                 | pro geometrický plán i                                  |                                                           | ▼                 |           | $\nabla$ zúžit |     |   | $\Box$ tisk poznámky                            |  |             |                          |                                 |     |
| nadpis:                   | Seznam souřadnic (S-JTSK)                               |                                                           |                   |           |                |     |   |                                                 |  |             | $\overline{\phantom{a}}$ |                                 |     |
| poznámka:                 | do poznámky nepřebírat žádné informace z bodů           |                                                           |                   |           |                |     |   |                                                 |  |             | $\overline{\phantom{a}}$ |                                 |     |
| číslo bodu:               | počet cifer<br>H<br>oddělovač<br>14<br>Inení            |                                                           |                   |           |                |     |   |                                                 |  |             |                          |                                 |     |
|                           | √ ořezávat úvodní nuly                                  |                                                           |                   |           |                |     |   | $\nabla$ u implicitního náčrtu pouze vlastní CB |  |             |                          |                                 |     |
|                           | Číslo bodu                                              |                                                           | Y - do KN         | X - do KN |                | kv. | ٧ | - měřená                                        |  | X - měřená  |                          | Poznámka                        |     |
|                           |                                                         |                                                           | 781445.78         |           | 1083554.43     | 3   |   |                                                 |  |             |                          | hranice věcného břemene         |     |
| $\overline{2}$            |                                                         |                                                           | 781445.19         |           | 1083554.52     | 3   |   |                                                 |  |             |                          | hranice věcného břemene         |     |
| з<br>3                    |                                                         |                                                           | 781445.63         |           | 1083553.49     | 3   |   |                                                 |  |             |                          | hranice věcného břemene         |     |
| 4                         |                                                         |                                                           | 781445.07         |           | 1083553.77     | 3   |   |                                                 |  |             |                          | hranice věcného břemene         |     |
| 5<br>5                    | 3<br>hranice věcného břemene<br>781440.32<br>1083547.96 |                                                           |                   |           |                |     |   |                                                 |  |             |                          |                                 |     |
|                           |                                                         |                                                           | <u>781439.901</u> |           | 1983548.38     | ۹   |   |                                                 |  |             |                          | <u>hranice věcného hřemene.</u> |     |
| Vložit řádek              | Zrušit řádek                                            |                                                           | Zrušit vše        |           | Množina bodů   |     |   | Nastavení                                       |  | <b>Help</b> |                          |                                 |     |
| Konec                     |                                                         | Načíst<br>Uložit<br>Zobrazit<br>Import pro GP<br>Tisknout |                   |           |                |     |   |                                                 |  |             |                          |                                 |     |

*obr.25 Seznam souřadnic pro geometrický plán*

*obr.26 Výkres změnových vět*

### **2.2.2.4 Tvorba změnových vět**

Při tvorbě výkresu změnových vět došlo při mém zpracování k tomu, že se některá parcelní čísla generovala do výkresu šedou barvou, představující rušené prvky. To bylo způsobeno tím, že jsem polohu těchto prvků měnila ve výkresu měřického náčrtu kvůli jejich pozici při tisku. Právě tomuto by měl předejít již uvedený postup, kdy se nejprve vyhotoví změnové věty a z nich soubor vfk a teprve následně se dotváří vzhled jednotlivých výkresů. Při exportu VFK by se tabulka *Údaje pro změnové věty ve formátu VFK* měla nechat nevyplněná, neboť nedochází ke změnám v údajích SPI. V programu KOKEŠ je při nevyplněné tabulce a odsouhlasení tlačítkem OK vypsáno varování "Nejsou zadány žádné parcely." a program se ptá, zda je to v pořádku. Po potvrzení se vygeneruje seznam souřadnic pro změnové věty, který lze exportovat do textového formátu a následně jsou uloženy změnové věty do formátu VFK.

# **2.3 Tvorba GP v KM-D v S-SK**

# **Geometrický plán pro vyznačení budovy, Křenice**

#### **2.3.1 Práce mimo program KOKEŠ**

#### **Měřické práce:**

Účelem prací bylo zaměření rodinného domu na parcele č. 117/229 v obci Křenice v lokalitě katastrálního území Křenice u Prahy. Pro připojení podrobného měření byly použity body polohopisu katastrální mapy s kódem kvality 3. Pro vlastní zaměření budovy byla stabilizována stanoviska 4001 a 4002. Stanoviska byla stabilizována na zpevněné ploše pomocí měřických hřebů a jejich poloha byla označena signalizačním sprejem.

Měření bylo provedeno totální stanicí Nikon NPL-522, oměrné míry byly změřeny pásmem.

#### **Výpočetní práce**

Výpočet podrobných bodů a transformace mezi souřadnicovými systémy byly prováděny mimo program KOKEŠ a jejich popis není součástí tohoto textu.

# **2.3.2 Práce v programu KOKEŠ**

Při nastavení zakázky vybereme v dialogu nastavení převodů v záložce *"založení zakázky"* možnost vytvoření dosud neexistujícího měřického náčrtu (dlouhou linku).

Z katastrálního pracoviště byla zaslána data ve formátu VFK a VKM. Při zakládání zakázky volíme druh geometrického plánu digitální se změnovými větami ve VFK a načteme data z příslušného souboru.

Importem dat ve formátu VFK byl vytvořen výkres orientační mapy, platného stavu a měřického náčrtu a seznam měřených souřadnic a souřadnic platného stavu.

#### **2.3.2.1 Tvorba měřického náčrtu**

Po importu souboru VFK si vedle zpracovávané zakázky otevřeme v programu také soubor VKM zaslaný z katastrálního pracoviště. Tento soubor je potřeba v programu KOKEŠ transformovat tak, abychom na jeho podkladě mohli vyhotovit měřický náčrt.

K transformaci se použije funkce *Klič a transformace* **zy** z rolety *Výpočty*. Pro určení transformačního klíče je třeba definovat výchozí body (kresba souboru VKM) a body cíle (odpovídající body o souřadnicích v S-JTSK). Je možné volit mezi malým a velkým dialogem této funkce. Zatímco u malého dialogu jsou údaje o čísle bodů a pořadí, v jakém byly pro transformaci zadány, hodnoty |dXY| a možnost volby použití jednotlivých bodů do výpočtu, ve velkém dialogu jsou navíc zobrazeny souřadnice výchozích a cílových bodů. V dialogu volíme druh transformace a vybíráme, co budeme transformovat. Z nabízených možností (rastry, SS, výkresy) volíme výkres. Varianty otáčení textů a symbolů při transformaci necháme nezaškrtnuté. Transformační klíč je možné uložit do textového souboru a v případě potřeby jej opět načíst.

Před vlastní transformací souboru VKM je potřeba zakázat možnost editace výkresu měřického náčrtu, abychom nepřišli o dosavadní kresbu v náčrtu.

Po dokončení transformace souboru VKM na body platného stavu by mělo postačit doplnit transformovanou kresbu novými prvky a chybějícími údaji měřického náčrtu. Mně osobně je bližší varianta, kdy se kresba měřického náčrtu nově vykreslí, zejména u geometrických plánů menších rozměrů. Je to především proto, že transformovaný soubor VKM se po změně měřítka musí často upravovat do "optimální" podoby pro tisk výkresů, samotná kresba náčrtu

nezabere zpracovateli o mnoho více času a celý výkres je pak pohromadě v jednom souboru. Toto rozhodnutí je zcela na zpracovateli geometrického plánu, jedná se spíše o "pocitovou" záležitost, na co je daný zpracovatel zvyklý a co je mu bližší.

V případě nové kresby měřického náčrtu se postupuje obdobně jako u zpracování geometrického plánu v lokalitě s analogovou mapou. Následující text popisuje celou kresbu měřického náčrtu, při využití kresby souboru VKM začíná zpracování náčrtu až od zakreslení nových prvků.

Pomocí funkce Expert nakreslíme hranice původních parcel, jejich parcelní čísla a druh pozemku, příp. značku stavebního objektu. K tomu využijeme funkce:

> - *Expert – původní hranice parcel – plná – normální – původní vnitřní kresba – plná – normální – parcelní číslo – pozemková – původní parcela – stavební – původní parcela – druh pozemku – původní parcela – zahrada – původní stav. objekty – budova - zděná*

Pozemek, na němž se nově postavená budova nachází, označíme parcelním číslem pozemkové parcely *(Expert – parcelní číslo – pozemková – geom. plán)* a druhem pozemku stávající parcely *(Expert – druh pozemku – stávající parcela – zahrada)*. Tyto prvky z funkce Expert použijeme z toho důvodu, aby se zkopírovaly (narozdíl od prvků původních) do návrhu budoucího stavu.

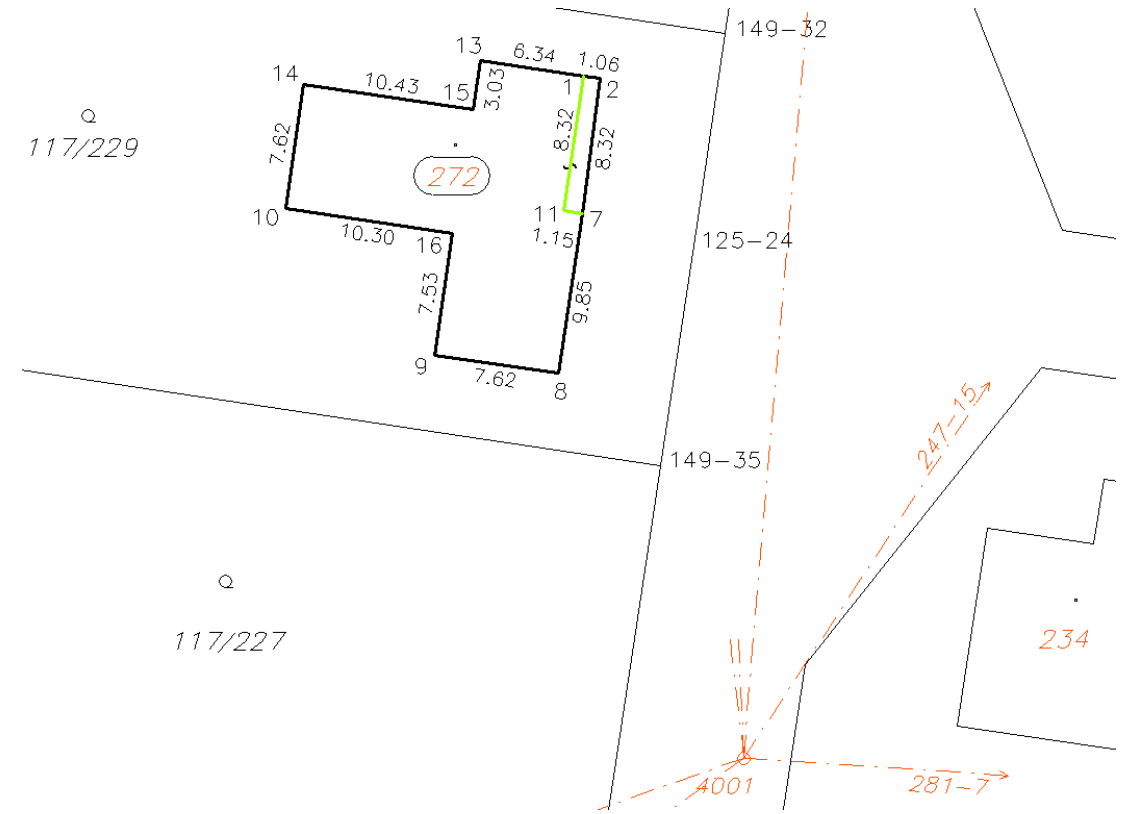

*obr.27 Ukázka ze zpracování měřického náčrtu*

Novou hranici zakreslíme tlustou čarou *(Expert – nová hranice parcel – plná - normální)*, stejně jako novou vnitřní kresbu *(Expert – nová vnitřní kresba – plná)*. Ze stejné třídy prvků pak na novou vnitřní kresbu umístíme bodovou slučku *(Expert – nová vnitřní kresba – bodová slučka)*. Parcelu doplníme parcelním číslem umístěným v oválu a značkou stavebního objektu.

Hranice parcel doplníme měřenými oměrnými mírami a k podrobným bodům umístíme do výkresu jejich čísla (body z předchozích ZPMZ na 8 cifer, číslo ZPMZ je od vlastního čísla bodu odděleno pomlčkou a u obou čísel se vynechávají počáteční nuly).

Měřický náčrt doplníme o měřickou síť. Polygonové strany je možné zakreslit celou linií, pouze náznakem (kdy linie měřické sítě zbytečně "nezahlcují" výkres dalšími čarami) nebo polygonovou stranou se šipkou (v případě, že bod měřické sítě leží mimo vykreslované území, je šipkou naznačen pouze směr záměry na tento bod). Pro kresbu měřické sítě je ve funkci Expert umístěna přímo třída prvků *"měřická síť"*.

### **2.3.2.2 Výpočty pro záznam podrobného měření změn**

V programu KOKEŠ byly pro výpočty použity funkce *Protínání z délek*, *Kontrolní oměrné* a *Výměra*, všechny tyto funkce se nachází v roletě *"Výpočty"* a byly již popsány v textu o zpracování geometrického plánu v analogové mapě. V lokalitách, které nemají katastrální mapu v S-JTSK, se návrh zobrazení změny řeší přizpůsobením změny mapě a to variantou přiřazení a napojení změny.

Pro přiřazení změny se používá transformace na identické body a to transformace shodnostní nebo afinní. Pro měřené body transformované do mapy je vhodné založit nový seznam souřadnic. Tyto transformované body (souřadnice obrazu) budou mít odlišné souřadnice od souřadnic polohy, určujících geometrické a polohové určení, proto se jim přiřadí kód kvality 0. Nové prvky se napojí na dosavadní obsah souboru SGI pomocí funkce nazvané *Napojení změny* (*"Výpočty → Další geodetické → Napojení změny"*). Tato funkce je určena pro případ, kdy nová hranice končí v novém bodu, který bude na přímém úseku dosavadní hranice mezi jejími lomovými body. V dialogu funkce lze nastavit ukládání průběhu výpočtu napojení změny do záznamu výpočtu a volbu dotazu na kód kvality vypočteného bodu. Při zaškrtnutí možnosti *extra dotaz na kód kvality* program nabízí uživateli hodnotu určenou z méně přesného bodu dosavadní hranice, ale výslednou volbu kódu kvality ponechává na uživateli.

#### **2.3.2.3 Tvorba geometrického plánu**

Při generování geometrického plánu dojde k automatické úpravě grafického znázornění. Změny mezi měřickým náčrtem a grafickým znázorněním geometrického plánu jsou patrné z obrázků 27 a 28.

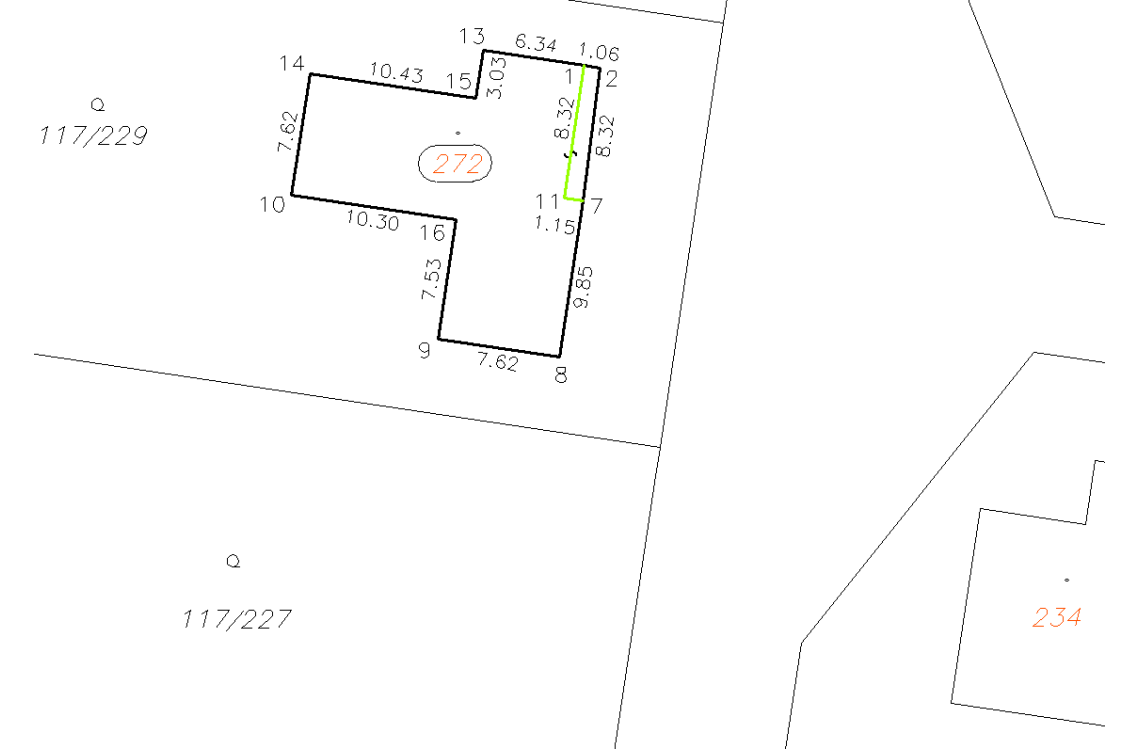

*obr.28 Ukázka z grafického znázornění geometrického plánu*

Z obrázku, na kterém je zobrazen výřez grafického znázornění (obr.28), je zřejmé, že v tabulce starého stavu se zadají údaje o původní parcele 117/229, do tabulky nového stavu budou přidány stavební parcela 272 (protože v k.ú. Křenice u Prahy jsou dvě číselné řady, je stavební parcela označena znaménkem "-") a pozemková parcela 117/229 s její novou výměrou.

Po zadání údajů do tabulek dialogu Geplan se spustí výpočet geometrického plánu a výsledné formuláře se umístí do výkresu. Pomocí funkce *Tisk formulářů* z rolety *Doplňky* je možné formuláře vytisknout v měřítku aktuálního výkresu. S pozicí formulářů ve výkresu lze dále pracovat pomocí funkce *Přesun formulářů* (taktéž z rolety *Doplňky*). Funkce umožňuje posun jednotlivých formulářů nebo jejich seskupení a umístění zvolených objektů k vertikále či horizontále jiného výstupu nadstavby Geplan. Možné je samozřejmě i libovolné umístění do výkresu.

V roletě *Doplňky* se vyplní potřebné tabulky a vytvoří se formuláře pro seznamy souřadnic.

#### **Seznamy souřadnic v prostorech s KM-D**

Při tvorbě seznamů souřadnic jsem vycházela z článku "Pomůcka k aplikaci ustanovení katastrální vyhlášky vztahující se k souřadnicím podrobných bodů" [\[3\].](#page-33-2) Lokality s KM-D nejsou součástí ISKN, ale obraz je veden v S-SK

v systému MicroGeos 2000. Souřadnicemi obrazu proto jsou souřadnice v gusterbergském nebo svatoštěpánském katastrálním souřadnicovém systému. Souřadnicemi obrazu v S-JTSK je pro práce v ISKN doplněn výměnný formát.

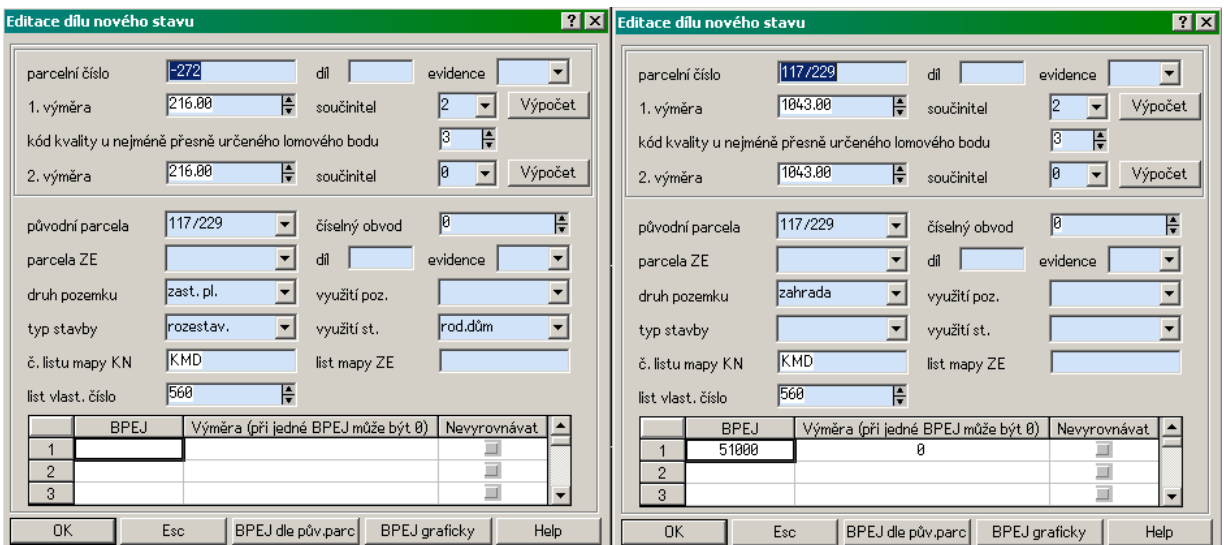

*obr.29 Ukázka vyplnění tabulek nového stavu*

## Seznam souřadnic (S-JTSK)

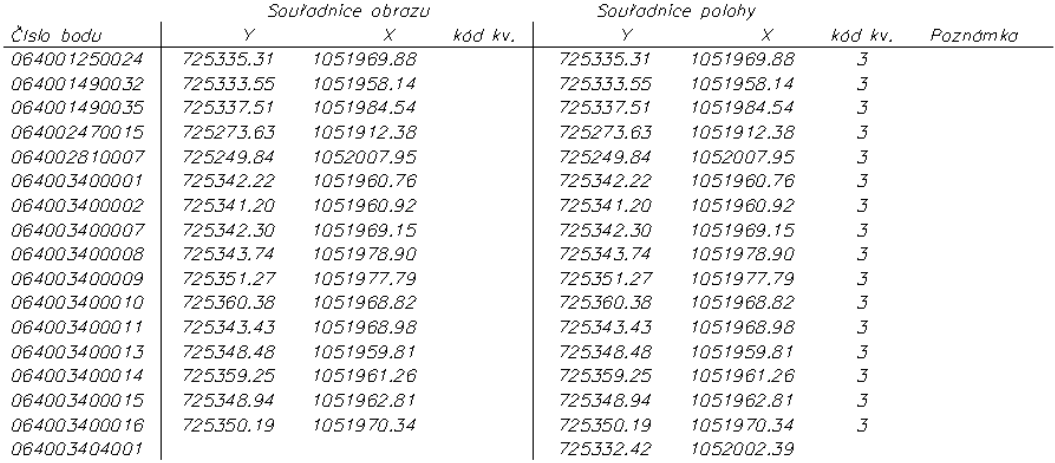

#### Seznam souřadnic (S-SK)

|                     |             | Sauřadnice abrazu |         |   | Souřadnice polohy |   |         |          |
|---------------------|-------------|-------------------|---------|---|-------------------|---|---------|----------|
| Cisio bodu          | У           | X                 | kad kv. | Υ |                   | X | kod kv. | Paznamka |
| 064001250024        | -38663.45   | -221579.81        | 3       |   |                   |   |         |          |
| 064001490032        | -38663.37   | -221591.79        | 3       |   |                   |   |         |          |
| 064001490035        | - 3866.3.41 | -221565.09        | 3       |   |                   |   |         |          |
| 064002470015        | -38716.09   | -221645.69        | 3       |   |                   |   |         |          |
| 064002810007        | - 38753.56  | -221554.61        | 3       |   |                   |   |         |          |
| 064003400001        | -38655.20   | $-221587.94$      | 3       |   |                   |   |         |          |
| <i>064003400002</i> | -38656.23   | -221587.93        | 3       |   |                   |   |         |          |
| 064003400007        | - 38656.35  | $-221579.63$      | 3       |   |                   |   |         |          |
| 064003400008        | - 38656.35  | -221569.77        | 3       |   |                   |   |         |          |
| <i>064003400009</i> | - 38648.74  | -221569.77        | 3       |   |                   |   |         |          |
| 064003400010        | - 38638.41  | -221577.31        | 3       |   |                   |   |         |          |
| 064003400011        | -38655.20   | -221579.63        | 3       |   |                   |   |         |          |
| 06400.340001.3      | - 38648.87  | -221587.96        | 3       |   |                   |   |         |          |
| 064003400014        | - 38638.42  | -221584.96        | 3       |   |                   |   |         |          |
| <i>064003400015</i> | -38648.85   | -221584.93        | 3       |   |                   |   |         |          |
| 064003400016        | -38648.71   | -221577.30        | 3       |   |                   |   |         |          |

*obr.30 Ukázka seznamů souřadnic bodů v S-JTSK a S-SK*

#### **Seznam souřadnic do MN**

Přestože není povinnost uvádět souřadnice obrazu v S-JTSK (mimo výše zmíněný výměnný formát), rozhodně to není na závadu. V tomto případě považuji za nejvhodnější variantu podoby seznamu souřadnic samostatně vyhotovený seznam souřadnic v S-JTSK (se souřadnicemi ze souboru geodetických informací) a seznam souřadnic obrazu v S-SK (se souřadnicemi podle výměnného formátu VKM). Souřadnice v S-JTSK se u obrazu i polohy uvedou shodné a to u daných i nových bodů. Rozdíl bude v umístění kódu kvality, kde u daných bodů podle souboru geodetických informací bude kód kvality zpravidla u souřadnic obrazu, u nových bodů u souřadnic polohy (obr. 30). V případě, že existuje bod, jehož souřadnice by byly evidovány v obou systémech s rozdílným kódem kvality, do seznamu souřadnic se jako správný uvede kód kvality souřadnic z ISKN. Další možností podoby seznamu souřadnic je varianta, kdy jsou uvedeny souřadnice obrazu v S-SK a do sloupce pro souřadnice polohy se k příslušným bodům doplní souřadnice v S-JTSK (obr.31).

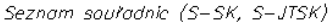

|                      |             | Souřadnice obrazu |         |           | Souradnice polohy |         |          |
|----------------------|-------------|-------------------|---------|-----------|-------------------|---------|----------|
| Cisia hadu.          | Υ           | X                 | kdd kv. | У         | X                 | kdd kv. | Poznámka |
| 064001250024         | -38663.45   | -221579.81        |         | 725335.31 | 1051969.88        | 3       |          |
| 0640014900.32        | - 3866.3.37 | -221591.79        |         | 725333.55 | 1051958.14        | 3       |          |
| <i>064001490035</i>  | -38663.41   | -221565.09        |         | 725337.51 | 1051984.54        | 3       |          |
| <i>064002470015</i>  | -38716.09   | -221645.69        |         | 725273.63 | 1051912.38        | 3       |          |
| 064002810007         | - 38753.56  | -221554.61        |         | 725249.84 | 1052007.95        | 3       |          |
| <i>064003400001</i>  | -38655.20   | -221587.94        |         | 725342.22 | 1051960.76        | 3       |          |
| <i>06400.3400002</i> | - 38656.23  | -221587.93        |         | 725341.20 | 1051960.92        | 3       |          |
| <i>064003400007</i>  | -38656.35   | -221579.63        |         | 725342.30 | 1051969.15        | 3       |          |
| 06400.3400008        | - 38656.35  | $-221569.77$      |         | 725343.74 | 1051978.90        | 3       |          |
| <i>064003400009</i>  | - 38648.74  | -221569.77        |         | 725351.27 | 1051977.79        | 3       |          |
| <i>064003400010</i>  | -38638.41   | -221577.31        |         | 725360.38 | 1051968.82        | 3       |          |
| 06400.3400011        | - 38655.20  | -221579.63        |         | 725343.43 | 1051968.98        | 3       |          |
| <i>064003400013</i>  | -38648.87   | -221587.96        |         | 725348.48 | 1051959.81        | 3       |          |
| <i>06400.3400014</i> | -38638.42   | -221584.96        |         | 725359.25 | 1051961.26        | 3       |          |
| <i>064003400015</i>  | -38648.85   | -221584.93        |         | 725348.94 | 1051962.81        | 3       |          |
| 064003400016         | -38648.71   | -221577.30        |         | 725350.19 | 1051970.34        | 3       |          |
| 064003404001         |             |                   |         | 725332.42 | 1052002.39        |         |          |

*obr.31 Ukázka seznamu souřadnic v prostoru s KM-D*

#### **Seznam souřadnic do GP**

Také u seznamu souřadnic geometrického plánu jsou možné dvě podoby jeho výsledného vzhledu.

V první variantě se vychází z běžného postupu, tedy jako souřadnice pro zápis do KN se uvedou souřadnice, kterými je geometricky a polohově určena nemovitost v katastru a u těchto souřadnic je uveden kód kvality. Souřadnice určené měřením jsou vyplněné v případě, že existují body, jejichž souřadnice pro zápis do KN mají vyšší kód kvality než 3 a tyto souřadnice jsou odlišné. Ve sloupci souřadnic pro zápis do KN tak mohou být uvedeny souřadnice v souřadnicových systémech S-SK i S-JTSK, v části určené pro měřené souřadnice pouze v systému S-JTSK. Druhá varianta podoby seznamu souřadnic se mi zdá být přehlednější. Ve sloupci souřadnice pro zápis do KN se uvedou souřadnice obrazu v S-SK a do sloupce pro souřadnice určené měřením se zapíší souřadnice v S-JTSK (obr. 32).

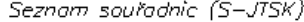

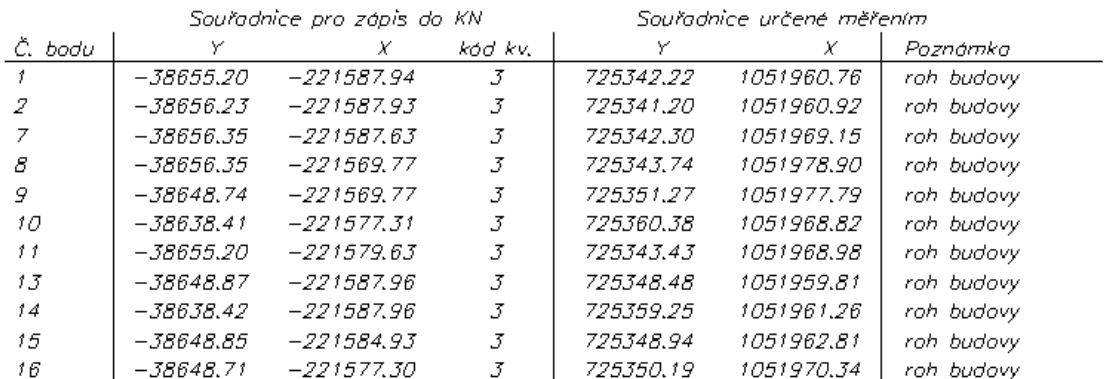

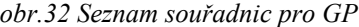

Při generování budoucího stavu z grafického znázornění geometrického plánu dojde ke změně typu použitých čar nové hranice a nové vnitřní kresby na hranici parcel a vnitřní kresbu. Současně s tím dojde i ke změně umístění ve vrstvách. Další změnou po vygenerování návrhu budoucího stavu je zrušení oválu kolem parcelního čísla a slučky na vnitřní kresbě. Do budoucího stavu se negenerují původní prvky, tedy prvky z vrstev označených číslem a písmenem P.

#### **2.3.2.4 Tvorba změnových vět**

Změny zapsané do výkresu změnových vět budou, stejně jako u změnových vět při zpracování v analogové mapě, vykreslené pouze červenou čarou, značící nové prvky.

Při vyplňování údajů pro změnové věty ve formátu VFK bude do části změněných parcel přidána pozemková parcela 117/229, stavební parcela 272 bude v dialogu umístěna v tabulce nových parcel. Rušené parcely se v tomto geometrickém plánu nevyskytují. Po proběhnutí kontroly je vyvolána tabulka se seznamem souřadnic pro změnové věty. Jak již bylo zmíněno v textu o seznamech souřadnic, jako souřadnice obrazu se uvádějí souřadnice v S-JTSK. Všechny souřadnice (obrazu i polohy) jsou zvýrazněny žlutou barvou řádku tabulky, která označuje nové body. Body z tabulky *Seznam souřadnic pro změnové věty* je možné zobrazit v grafickém okně. Toho dosáhneme kliknutím pravého tlačítka myši na řádek s bodem, který chceme zobrazit, a z nabídky zvolíme souřadnice obrazu nebo polohy (pokud jsou odlišné). Výřez v grafickém okně se pak posune tak, aby byl hledaný bod právě uprostřed. Naopak pro vyhledání bodu v tabulce je potřeba zadat celé číslo bodu do příkazového řádku, případně bod identifikovat v grafickém okně.

 $117/229$ 

*obr.33 Ukázka návrhu budoucího stavu*

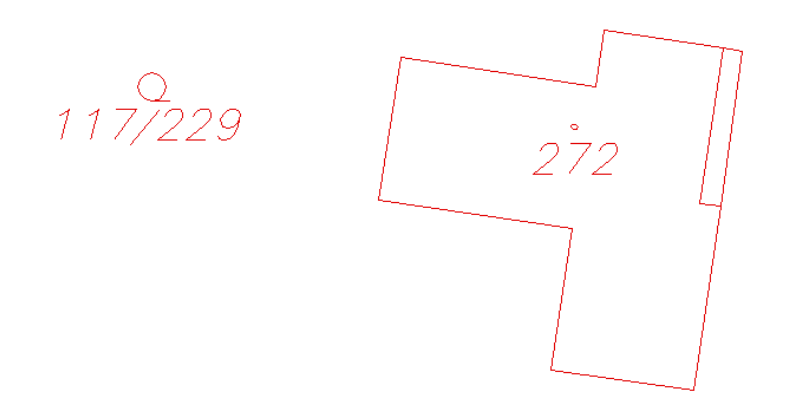

*obr.34 Zakreslení změn mezi návrhem budoucího stavu a původním stavem*

Změnové věty se uloží do formátu VFK a pro předání na katastrální pracoviště se doplní seznamem souřadnic obrazu v S-SK v textovém souboru. Souřadnice obrazu se tedy vyskytují v obou souřadnicových systémech - v S-JTSK ve výměnném formátu VFK pro aktualizaci orientační mapy a v S-SK pro aktualizaci souboru VKM.

Přestože považuji za vhodnější výše popsaný postup, v případech rozsáhlého geometrického plánu, kdy by kresba měřického náčrtu nebo úprava kresby ze souboru VKM zabrala více času, může být rychlejší zpracovat zakázku se změnovými větami ve VKM. Možnost zpracování dlouhou a krátkou linkou v systému KOKEŠ této variantě vychází vstříc. V tzv. dlouhé lince se zpracuje měřický náčrt, geometrický plán a změnové věty ve VKM, v krátké lince potom změnové věty VFK.

Protože samotný postup zpracování se od již uvedeného příliš neliší, popíši ho zde ve stručnosti a se zaměřením na odlišné pasáže.

Při založení zakázky volíme digitální se změnovými větami ve VKM a jako zdrojový soubor načteme soubor VFK,

zaslaný z katastrálního pracoviště. V dialogu *"Zakázka geometrického plánu"* změníme neexistující výkres pro platný stav za soubor VKM, který jsme taktéž dostali k dispozici z katastrálního pracoviště. Zadáme skupinové číslo, katastrální území se vyplní automaticky po načtení souboru VKM.

Importem dat jsme do výkresu měřického náčrtu získali kresbu ze souboru VKM. Kresba se doplní o nové prvky, měřickou síť, oměrné míry a čísla podrobných bodů.

Z měřického náčrtu se generuje grafické znázornění geometrického plánu. Vyplní se tabulka Geplan a provede výpočet geometrického plánu.

Z grafického znázornění geometrického plánu se vytvoří návrh budoucího stavu katastrální mapy a z něj se generují změnové věty VKM. Spustí se modul pro kontrolu a po proběhnutí všech kontrol se dostaneme do posledního dialogu, ve kterém se zadává název výkresu a číslo katastru. Názvem výkresu se vyjadřuje rozsah dat a jejich lokalizace. Pro geometrický plán v KM-D má tvar Ppppgggg, kde:

ppp … pořadové číslo katastrálního území

gggg … číslo ZPMZ

Pro zpracovávaný geometrický plán tedy bude název výkresu P0640340.

Následuje zpracování krátkou linkou, kdy je nejprve potřeba na tuto linku změnit nastavení a při zakládání zakázky načíst jako zdrojový soubor data VFK. Importem dat vznikne platný a budoucí stav. Budoucí stav se upraví do nového návrhu a generuje se výkres pro změnové věty. Následující postup doplnění výkresu změnových vět o změny v SPI a export do formátu VFK byl již popsán v předchozích částech práce.

# **2.4 Tvorba GP v KMD v S-JTSK**

# **Geometrický plán pro vymezení rozsahu věcného břemene k části pozemku**

# **2.4.1 Práce mimo program KOKEŠ**

#### **Měřické práce**

Bylo provedeno zaměření kabelového vedení nízkého napětí a polohopisu v okolí cca 60m na obě strany od trasy kabelu. Měřické práce proběhly v lokalitě katastrálního území Hoděmyšl. Vedení nízkého napětí o délce osmi metrů bylo zaměřeno z bodů polygonového pořadu, stabilizovaných na zpevněných plochách měřickými hřeby a na nezpevněných plochách pomocí dřevěných kolíků. Měření bylo připojeno na státní zhušťovací body určené metodou GPS. Výškové měření bylo připojeno v systému Balt po vyrovnání, pro polohové měření byl využit souřadnicový systém S-JTSK.

# **Výpočetní práce**

Výpočet souřadnic podrobných bodů byl proveden mimo program KOKEŠ.

Pro zpracování geometrického plánu v programu KOKEŠ byly firmou, která zaměření prováděla, poskytnuty souřadnice podrobných bodů a výkresové soubory ve formátu dgn, zpracované v grafickém programu MicroStation.

# **2.4.2 Práce v programu KOKEŠ**

V nastavení zakázky volíme zpracování dlouhou linkou. Z katastrálního pracoviště jsme dostali k dispozici data ve formátech VFK a VKM, pro zpracování geometrického plánu nám postačí soubor VFK. Při zakládání zakázky volíme digitální geometrický plán se změnovými větami ve VFK a načteme zdrojový soubor. Importem výměnného formátu katastru nemovitostí se vytvoří výkres platného stavu a měřický náčrt.

#### **2.4.2.1 Tvorba měřického náčrtu**

V programu si otevřeme seznam souřadnic měřených bodů. Linií spojíme body na ose vedení a funkcí ekvidistanta vytvoříme rovnoběžné linie s touto osou ve vzdálenosti odpovídající rozsahu věcného břemene (v tomto případě

0.30m). Po spuštění funkce *(Výkres → Linie → Ekvidistanta )* se objeví dialog vlastností nového objektu, ve kterém se volí výkres a vrstva, do kterých se liniový prvek bude kreslit. V hlavním dialogu funkce pak lze zadat kreslící klíč nové linie. Pokud v těchto dialozích navolíme vrstvu a kreslící klíč určené pro novou hranici věcného břemene, zbývá uzavřít rozsah věcného břemene na koncích linií vytvořených funkcí *Ekvidistanta* a otočit směr té linie, u které krátké čárky na hranici nesměřují dovnitř věcného břemene. Stejného výsledku, ale poněkud zdlouhavěji, lze dosáhnout i v případě, kdy toto nastavení neprovedeme – funkcí oprava výkresu, kde postačí změnit kreslící klíč a povolit přesun mezi vrstvami.

Z takto zakresleného rozsahu věcného břemene graficky sejmeme souřadnice obrazu lomových bodů nové hranice do seznamu souřadnic zakázky. K tomu využijeme funkci *Vstup bodů* z rolety *Seznam*. Pro správné určení

souřadnic obrazu se do náčrtu nechají zobrazit body výkresu (roleta *Pohled → Obsah oken* nebo funkční klávesa F12).

Do výkresu doplníme čísla podrobných bodů na hranici věcného břemene a čísla kontrolně zaměřených bodů na prvcích okolního polohopisu. Čísla bodů z předcházejících náčrtů budou vypsána na 8 cifer, kdy číslo ZPMZ bude od vlastního čísla bodu odděleno pomlčkou a neuvádí se počáteční nuly.

Hranice věcného břemene se doplní oměrnými mírami vypočtenými ze souřadnic *(Expert – oměrná – ze souřadnic – nová hranice)*.

V případě, kdy by se číselná hodnota oměrné míry překrývala s linií, je možné využít funkce *Maskování linie (Výkres*

*→ Linie → Maskování linie )*. Po zvolení této funkce se nejprve identifikuje linie, kterou budeme chtít maskovat a poté se zadá začátek a konec masky. Maskování linie se zruší stejnou funkcí a kliknutím myší na skrytou část linie.

Plocha věcného břemene se zvýrazní šrafováním *(Expert – nová vnitřní kresba – věcné břemeno – šrafování)*. Plocha, která má být vyšrafována, se vymezí body, linií nebo celou plochou (případně děravou plochou). U možnosti zadání plochou došlo k tomu, že se linie šrafy dostala mimo vymezenou plochu (vzhledem k tomu, že hranici břemene tvoří přerušovaná čára), což se při definování plochy linií nebo body neopakovalo. Přestože se jednalo spíše o výjimku způsobenou shodou několika okolností, je potřeba dávat na tyto situace pozor a nespoléhat zcela na možnosti programu.

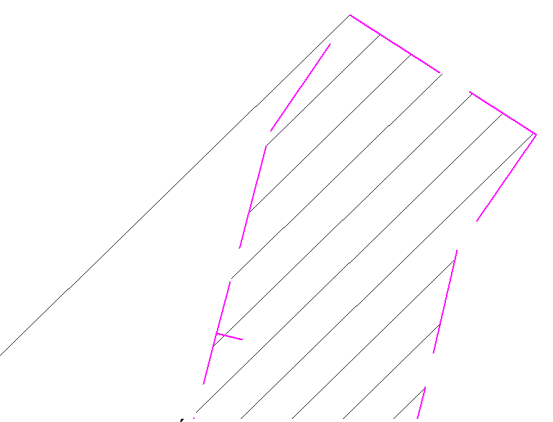

*obr.35 "Únik" šrafy mimo vymezenou plochu*

Protože zaměřené kontrolní body na dosavadních hranicích jsou od rozsahu věcného břemene vzdáleny tak, že by bylo obtížné jejich společné umístění na vhodný formát náčrtu, vytvoří se detail hranice s kontrolními body *(Výkres → Složené prvky → Detail výkresu )*.

Měřický náčrt je vhodné doplnit popisem s údaji o čísle záznamu podrobného měření změn, názvu katastrálního území, případně čísle zakázky geometrického plánu. Ukázka zpracování měřického náčrtu se nachází na obr.36.

## **2.4.2.2 Výpočty pro záznam podrobného měření změn**

Součástí protokolu o výpočtech je průběh a výsledky výpočtů spojených s přiřazením a napojením změny. V územích s KMD v S-JTSK se změna přizpůsobuje mapě v případech, kdy bod napojení a kontrolní body mají kód kvality jiný než 3 (případně nemají souřadnice určeny) a geometrické a polohové určení nelze zpřesnit nebo pokud by se přizpůsobením mapy změně narušily vztahy okolního polohopisu. Přizpůsobení změny mapě lze podle okolností provést buď přiřazením a napojením změny, anebo jen napojením změny. Výjimku tvoří případ, kdy bod napojení, případně navazující kontrolní body jsou v katastru evidované s jiným kódem kvality než 3, dosavadní geometrické a polohové určení není možné zpřesnit a jsou dodrženy mezní rozdíly délky. U souřadnic obrazu bodů napojení se v tomto případě uvede dosavadní kód kvality, v případě navazujících kontrolních bodů se kód kvality stanoví podle těchto bodů. Pro úplnost zbývá dodat, že mezní rozdíl délky se určí jako dvojnásobek základní střední chyby délky m [\[2, bod 15.5\].](#page-33-1)

$$
m_d = k \cdot \frac{d+12}{d+20}
$$
  
d ... větší z porovnávaných délek  

$$
k = \sqrt{2} \cdot m_{xy}
$$

m<sub>xy</sub> ... střední souřadnicová chyba podle kódu kvality bodu s nižší přesností

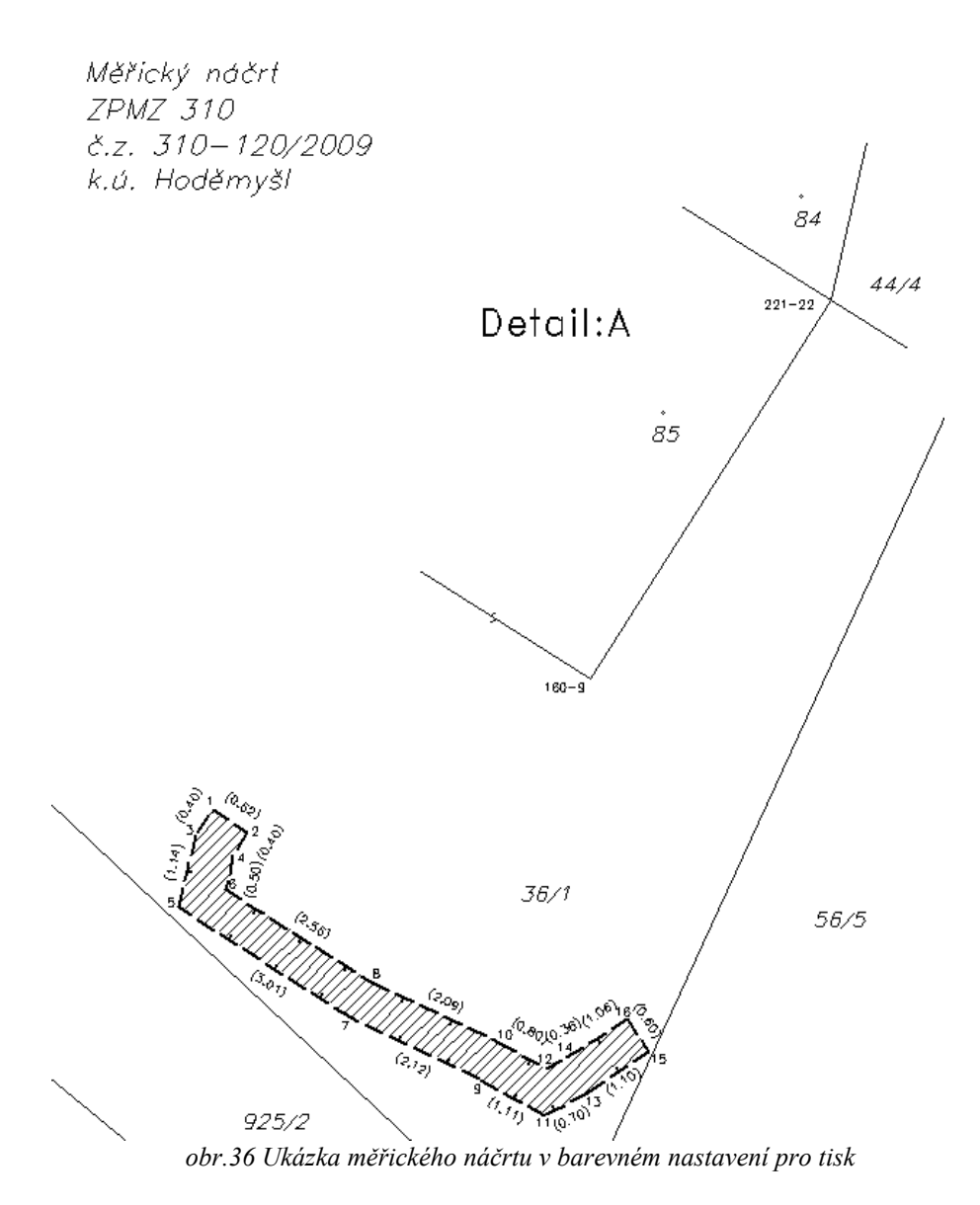

Přiřazení změny podle identických prvků se zpravidla řeší shodnostní transformací a do protokolu o výpočtech se uvádí seznam nově zaměřených dosavadních bodů katastrální mapy (včetně odchylky - vzdálenosti mezi dosavadní polohou obrazu bodu v mapě a novou polohou po provedeném přiřazení, a hodnoty mezní odchylky).

Změna se napojuje na dosavadní obsah SGI a to v závislosti na tom, kde nová hranice končí. V zásadě mohou nastat 2 možnosti, kdy nová hranice končí buď v dosavadním bodu (spojí se sousední nový bod s dosavadním bodem, případně dva dosavadní body pokud mezi nimi není na nové hranici dosavadní bod) nebo v novém bodu na přímém úseku dosavadní hranice. Druhou možnost řeší program KOKEŠ pomocí funkce nazvané *Napojení*, ve které se zadává spojnice dosavadní a nové hranice. Funkce spočte napojovací bod v závislosti na velikosti úhlu sevřeném přilehlými přímými úseky dosavadní a nové hranice. Protokol o výpočtech napojení změny lze rovnou ukládat do záznamu výpočtu (při zaškrtnutí této varianty v úvodním dialogu funkce).

V lokalitách s KMD je možné přizpůsobit mapu změně a to v případech kdy změna nenavazuje na dosavadní hranice (např. ukázkový GP), bod napojení na dosavadní hranici je evidován s kódem kvality 3 nebo je vložen mezi navazující kontrolní body evidované s tímto kódem. Poslední variantou přizpůsobení mapy změně je situace, kdy je možné zpřesnit dosavadní geometrické a polohové určení.

#### **2.4.2.3 Tvorba geometrického plánu**

Po vygenerování grafického znázornění geometrického plánu se vyplní nový stav tabulky Geplan, doplní se údaje v tabulce *Oprávněný a druh břemene* v roletě *Doplňky* a spustí se výpočet geometrického plánu. Při tomto postupu zadání geometrického plánu funkce Geplan automaticky spočte geometrický plán jako věcné břemeno a podle toho také vyplní výsledný formulář Výkaz výměr podle KN (v části dosavadní stav se vyplňuje parcelní číslo, v části nového stavu pro porovnání se stavem evidence právních vztahů pak označení pozemku v KN/PK a číslo listu vlastnictví – viz. obr.37).

|              |                                                                                                    |                |  | VÝKAZ DOSAVADNÍHO A NOVÉHO STAVU ÚDAJŮ KATASTRU NEMOVITOSTÍ |                                                                                                    |         |  |  |                                               |  |             |               |             |    |   |      |
|--------------|----------------------------------------------------------------------------------------------------|----------------|--|-------------------------------------------------------------|----------------------------------------------------------------------------------------------------|---------|--|--|-----------------------------------------------|--|-------------|---------------|-------------|----|---|------|
|              |                                                                                                    | Dosavadní stav |  |                                                             |                                                                                                    |         |  |  |                                               |  | Nový stav   |               |             |    |   |      |
| Označeni     | zpos. Porovnání se stavem evidence právních vztahů<br>Typ stovby<br>Druh pozemkul<br>Wmera parcely<br>Vymèra parcely<br>Druh pozemku<br>Označeni |                |  |                                                             |                                                                                                    |         |  |  |                                               |  |             |               |             |    |   |      |
| pozemku      |                                                                                                    |                |  | pozemku                                                     | <b>Cisto listul</b><br>Vyměra dílu<br>Dil přechází z pozemku<br>Označeni<br>lurčeni<br>označeného v |         |  |  |                                               |  |             |               |             |    |   |      |
| parc, èisiem |                                                                                                    |                |  | Způsob využití parc, číslem                                 |                                                                                                    |         |  |  | Způsob využítí Způsob využítí výměr <b>i.</b> |  | katastru    | dřivější poz. | vlastnictvi |    |   | dilu |
|              | ha                                                                                                    | m <sup>2</sup> |  |                                                             | ha                                                                                                  | $\pi^2$ |  |  |                                               |  | nemovitosti | evidenci      |             | ha | m |      |
|              |                                                                                                    |                |  |                                                             |                                                                                                    |         |  |  |                                               |  |             |               |             |    |   |      |
| 36/1         | 36/1<br>459                                                                                                    |                |  |                                                             |                                                                                                    |         |  |  |                                               |  |             |               |             |    |   |      |

*obr.37 Ukázka vyplnění formuláře Výkaz výměr podle KN u geometrického plánu pro věcné břemeno*

Po vyplnění ostatních potřebných formulářů z rolety *Doplňky* (popisové pole GP, záhlaví, ZPMZ) se vyhotoví seznamy souřadnic.

#### **Seznam souřadnic do MN**

Seznam souřadnic pro měřický náčrt obsahuje dané body a body nově určené. Souřadnice u daných bodů obsahují taková data, jaká byla poskytnuta ze souboru geodetických informací, tedy každý bod má souřadnice obrazu a mohou mít i souřadnice polohy. U kontrolních bodů, které nebudou obsahem návrhu zobrazení změny, se neuvádí souřadnice obrazu. Nové body na hranici věcného břemene, které nebyly zaměřené v terénu, mají pouze souřadnice obrazu, jejich kód kvality 3. Zaměřené body na hranici věcného břemene mají souřadnice obrazu i polohy a kód kvality 3. Body na trase vedení mají pouze souřadnice polohy.

| Tabulka seznamu souřadnic |                                                |                                                                 |            |              |               |       |           |  |             |                          |  | 7x |
|---------------------------|------------------------------------------------|-----------------------------------------------------------------|------------|--------------|---------------|-------|-----------|--|-------------|--------------------------|--|----|
| formulář:                 | pro měřický náčrt                              |                                                                 |            |              |               |       |           |  |             |                          |  |    |
| nadpis:                   | Seznam souřadnic (S-JTSK)                      |                                                                 |            |              |               |       |           |  |             |                          |  |    |
| poznámka:                 | do poznámky nepřebírat žádné informace z bodů. |                                                                 |            |              |               |       |           |  |             | $\overline{\phantom{a}}$ |  |    |
| číslo bodu:               | počet cifer                                    | $\sqrt{12}$                                                     | F          | oddělovač    |               | Inení |           |  |             |                          |  |    |
|                           |                                                | ořezávat úvodní nuly<br>u implicitního náčrtu pouze vlastní CB. |            |              |               |       |           |  |             |                          |  |    |
|                           | Číslo bodu                                     |                                                                 | Y - obrazu | $X - obrazu$ | $X -$ polohy  | k۷.   | Poznámka  |  |             |                          |  |    |
|                           | 308001600009                                   | - polohy<br>kv.<br>788230.99<br>1089984.60                      |            |              |               |       |           |  |             |                          |  |    |
| 2                         | 308002210022                                   |                                                                 |            |              |               |       | 788227.82 |  | 1089979.58  | 3                        |  |    |
| 3                         | 308003100001                                   |                                                                 | 788205.63  |              | 1089967.28    | 3     |           |  |             |                          |  |    |
| 4                         | 308003100002                                   |                                                                 | 788205.11  |              | 1089967.62    | 3     |           |  |             |                          |  |    |
| 5                         | 308003100003                                   |                                                                 | 788205.85  |              | 1089967.61    |       | 788205.85 |  | 1089967.61  | 3                        |  |    |
| 6                         | 308003100004                                   |                                                                 | 788205.33  | 1089967.95   | 3             |       |           |  |             |                          |  |    |
|                           | 308003100005                                   |                                                                 | 788206.13  |              | 1089968.72    | 3     |           |  |             |                          |  |    |
| Vložit řádek              | Zrušit řádek                                   |                                                                 | Zrušit vše |              | Množina bodů  |       | Nastavení |  | <b>Help</b> |                          |  |    |
| Konec                     | Načíst                                         |                                                                 | Uložit     |              | Import pro MN |       | Zobrazit  |  | Tisknout    |                          |  |    |

*obr.38 Ukázka seznamu souřadnic pro MN*

#### **Seznam souřadnic do GP**

Seznam souřadnic pro geometrický plán obsahuje body nové hranice rozsahu věcného břemene k části pozemku. Souřadnice se uvádí do části tabulky pro zápis do KN. V části pro souřadnice určené měřením by se hodnoty uvedly jen v případě, pokud by souřadnice pro zápis do KN měly vyšší kód kvality než 3 a oboje souřadnice by se od sebe lišily. Do poznámky je možné uvést popis bodu.

#### **2.4.2.4 Tvorba změnových vět**

Při generování návrhu budoucího stavu dojde v zákresu věcného břemene ke změnám, při kterých se odstraní podrobné body, oměrné míry i šrafování plochy a změní se původní nová hranice rozsahu břemene na typ čáry *vnitřní kresba – věcné břemeno*.

Při tvorbě výkresu změnových vět se hranice věcného břemene vykreslí červenou barvou značící nový prvek. Funkcí *Export VFK* vyvoláme dialog *Údaje pro změnové věty ve formátu VFK*, který ponecháme nevyplněný a tlačítkem OK se dostaneme do tabulky seznamu souřadnic pro změnové věty. Seznam souřadnic exportujeme do textového souboru txt a opět stiskem tlačítka OK vyvoláme dialog pro uložení změnových vět do formátu VFK.

Na katastrální pracoviště se tedy odevzdávají změnové údaje pro ISKN v souboru VFK a seznam souřadnic v textovém souboru.

| Tabulka seznamu souřadnic                                                            |                                                               |           |                            |     |               |            |                          |                         | $ ?  \times$ |
|--------------------------------------------------------------------------------------|---------------------------------------------------------------|-----------|----------------------------|-----|---------------|------------|--------------------------|-------------------------|--------------|
| formulář:                                                                            | pro geometrický pláni<br><b>I</b> zúžit<br>tisk poznámky<br>▼ |           |                            |     |               |            |                          |                         |              |
| nadpis:                                                                              | Seznam souřadnic (S-JTSK)                                     |           |                            |     |               |            |                          |                         |              |
| poznámka:<br>do poznámky nepřebírat žádné informace z bodů                           |                                                               |           |                            |     |               |            | $\overline{\phantom{a}}$ |                         |              |
| F<br>počet cifer<br>číslo bodu:<br>oddělovač<br>14<br>Inení                          |                                                               |           |                            |     |               |            |                          |                         |              |
| ořezávat úvodní nuly<br>$\triangledown$ u implicitního náčrtu pouze vlastní CB<br>ا⊽ |                                                               |           |                            |     |               |            |                          |                         |              |
|                                                                                      | Číslo bodu                                                    | Y - do KN | X - do KN.                 | k٧. | - měřená<br>٧ | X - měřená |                          | Poznámka                |              |
|                                                                                      |                                                               | 788205.63 | 1089967.28                 | 3   |               |            |                          | hranice věcného břemene |              |
| 2<br>2                                                                               |                                                               | 788205.11 | 1089967.62                 | 3   |               |            |                          | hranice věcného břemene |              |
| 3<br>3                                                                               | 788205.85                                                     |           | 1089967.61                 | 3   |               |            |                          | hranice věcného břemene |              |
| 4<br>4                                                                               |                                                               | 788205.33 | 1089967.95                 | 3   |               |            |                          | hranice věcného břemene |              |
| 5<br>5                                                                               |                                                               | 788206.13 | 1089968.72                 | 3   |               |            |                          | hranice věcného břemene |              |
| ĥ<br>6                                                                               | 788205.45                                                     |           | 1089968.44                 | 3   |               |            |                          | hranice věcného břemene |              |
| 7                                                                                    |                                                               | 788203.59 | 1089970.34                 | 3   |               |            |                          | hranice věcného břemene |              |
| Zrušit řádek<br>Vložit řádek                                                         |                                                               |           | Zrušit vše<br>Množina bodů |     | Nastavení     | Help       |                          |                         |              |
| Načíst<br>Konec                                                                      |                                                               |           | Uložit<br>Import pro GP    |     | Zobrazit      | Tisknout   |                          |                         |              |

*obr.39 Ukázka seznamu souřadnic pro GP*

# **Přehled použité literatury**

- <span id="page-33-0"></span>[1] Příručka uživatele, dokumentace systému KOKEŠ.
- <span id="page-33-1"></span>[2] Vyhláška č.164/2009 Sb., kterou se mění vyhláška č.26/2007 Sb., kterou se provádí zákon č.265/1992 Sb., o zápisech vlastnických a jiných věcných práv k nemovitostem, ve znění pozdějších předpisů, a zákon č. 344/1992 Sb., o katastru nemovitostí České republiky (katastrální zákon), ve znění pozdějších předpisů, (katastrální vyhláška).
- <span id="page-33-2"></span>[3] *Český úřad zeměměřický a katastrální : Pomůcka k aplikaci ustanovení katastrální vyhlášky vztahujících se k souřadnicím podrobných bodů.pdf* [\[online\].](http://www.cuzk.cz/Dokument.aspx?PRARESKOD=998&MENUID=10376&AKCE=DOC:10-Stanoviska-26_2007) poslední aktualizace 16.12.2009 [cit. 2009-12-13].